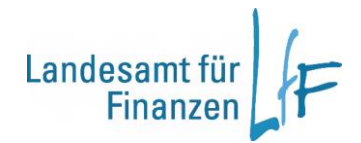

# **Bedienungsanleitung -Haushaltsvollzug-**

**Stand: 12.04.2017**

# **Inhaltsverzeichnis**

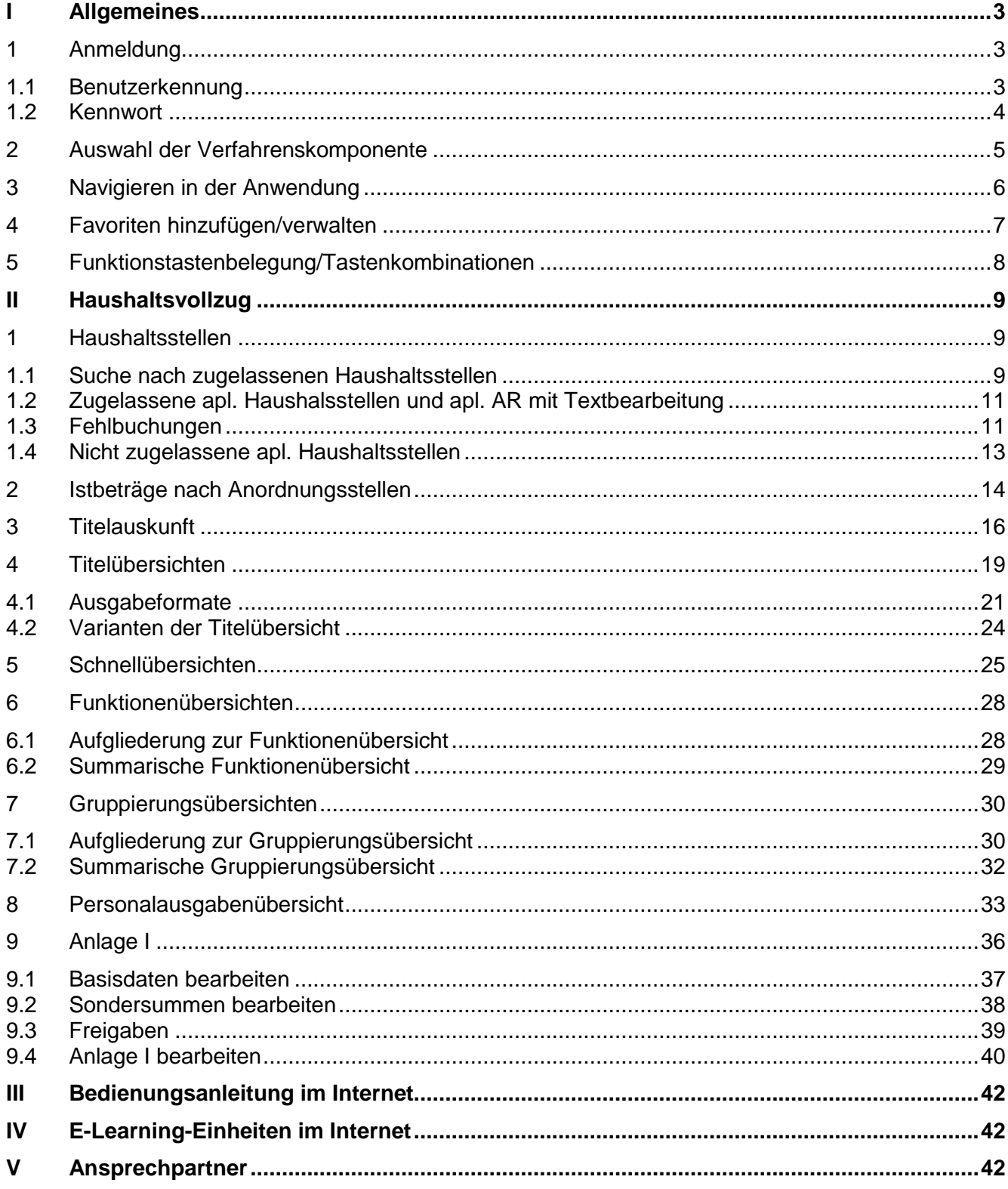

# **I Allgemeines**

## <span id="page-2-1"></span><span id="page-2-0"></span>**1 Anmeldung**

Die Anmeldung erfolgt über die Anmeldemaske. Die Benutzerkennung und das Kennwort müssen eingegeben werden.

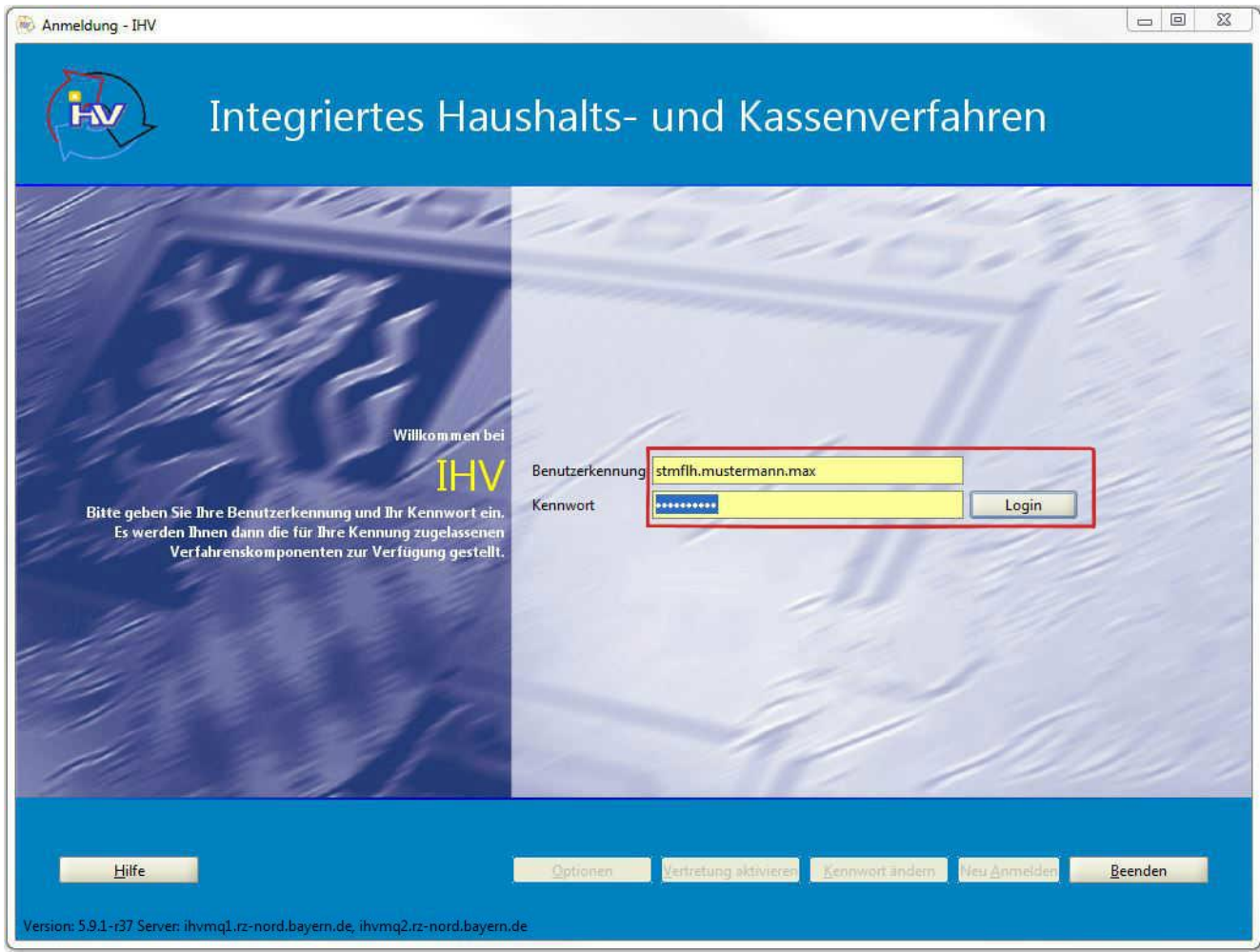

**Abbildung 1 - Anmeldemaske**

### <span id="page-2-2"></span>**1.1 Benutzerkennung**

Der Benutzerverwalter an Ihrer Dienststelle legt für Sie eine Benutzerkennung an. Danach erhalten Sie eine vom System generierte E-Mail, welche die Benutzerkennung und ein Kennwort enthält.

Für die Benutzerkennung sollte im Allgemeinen eine Kurzform des Behördennamens, der Nachname und der Vorname des Benutzers verwendet werden. Diese werden kleingeschrieben und sind durch Punkte voneinander getrennt. (*Beispiel: stmflh.mustermann.max*)

Die zuletzt benutzte Kennung wird bei einer erneuten Anmeldung automatisch angezeigt.

# <span id="page-3-0"></span>**1.2 Kennwort**

Nach Eingabe des Kennworts aus der oben erwähnten E-Mail, erfolgt die Aufforderung zur Änderung.

Das neue Kennwort muss aus mindestens sieben (maximal 200) Stellen bestehen und wird verschlüsselt dargestellt.

Die letzten vier verwendeten Kennwörter können bei einer Änderung nicht als neues Kennwort vorgegeben werden. Nach 90 Tagen läuft das Kennwort ab und Sie werden erneut aufgefordert es zu ändern.

Haben Sie drei Anmeldeversuche mit einem falschen Kennwort vorgenommen, wird die Anwendung gesperrt. In diesem Fall setzen Sie sich bitte mit Ihrem zuständigen Benutzerverwalter in Verbindung, welcher Ihr Kennwort zurücksetzen kann.

# <span id="page-4-0"></span>**2 Auswahl der Verfahrenskomponente**

Nach der Eingabe des Kennworts kommen Sie über die "Login"-Schaltfläche oder die "Enter"-Taste zur Maske "Auswahl der Verfahrenskomponenten".

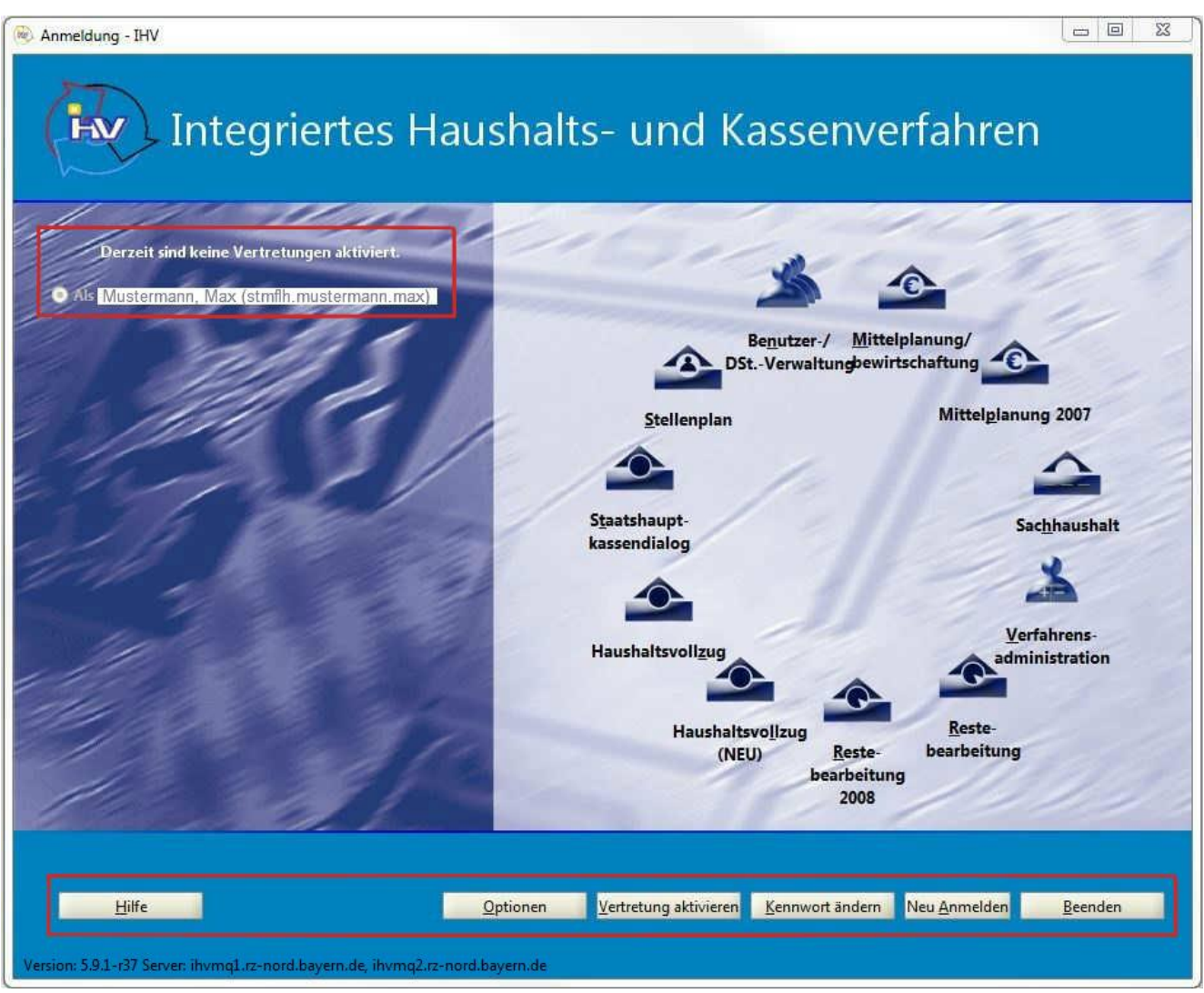

**Abbildung 2 - Maske zur Auswahl der Verfahrenskomponente**

Auf der linken Seite der Maske wird die Kennung des Benutzers und die Kennung seines Vertreters, falls diese aktiviert ist, angezeigt.

Auf der rechten Seite der Maske werden Ihnen jene Teilverfahren zum Aufruf angeboten, für die Sie eine Berechtigung besitzen. Die übrigen Teilverfahren sind ausgegraut und stehen somit nicht zur Verfügung. Der Aufruf eines Teilverfahrens erfolgt durch einfaches Anklicken.

Am unteren Rand der Maske stehen außerdem noch 6 Schaltflächen zum Anklicken zur Verfügung.

Mit der "Hilfe"-Schaltfläche (oder mit der F1-Taste) können allgemeine Hilfetexte aufgerufen werden.

Die "Optionen"-Schaltfläche erlaubt eine Änderung der Animations- und Anzeigeeinstellungen der Verfahrenskomponentenmaske.

Die Schaltflächen "Vertretung aktivieren" und "Kennwort ändern" führen Sie in eine Verfahrenskomponente, in welcher Sie unter dem Geschäftsprozessknoten "Eigene Benutzerdaten anzeigen/bearbeiten" einen Vertreter aktivieren oder deaktivieren können, beziehungsweise Ihr Kennwort ändern können.

Mit der "Neu Anmelden"-Schaltfläche wird die aktuelle Benutzerkennung abgemeldet und die Möglichkeit geboten, sich mit einer anderen Benutzerkennung wieder anzumelden ohne IHV beenden zu müssen (dies ist für Anwender sinnvoll, die über zwei oder mehrere Kennungen verfügen).

Über die "Beenden"-Schaltfläche wird IHV beendet.

#### <span id="page-5-0"></span>**3 Navigieren in der Anwendung**

Nach Auswahl einer Verfahrenskomponente finden Sie auf der linken Seite die Liste der Geschäftsprozesse; auf der rechten Seite können Eingaben in der Maske des jeweils ausgewählten Geschäftsprozesses gemacht werden. Das Navigieren erfolgt über die Knoten, die sich beim Anklicken von "Minus" Der "Plus" Der "Plus" öffnen beziehungsweise schließen lassen. In den jeweiligen Geschäftsprozess gelangen Sie mit einem Mausklick.

Sie können den Geschäftsprozessbaum mit Klick auf "x" oder "Prozesse" verbergen und wieder öffnen.

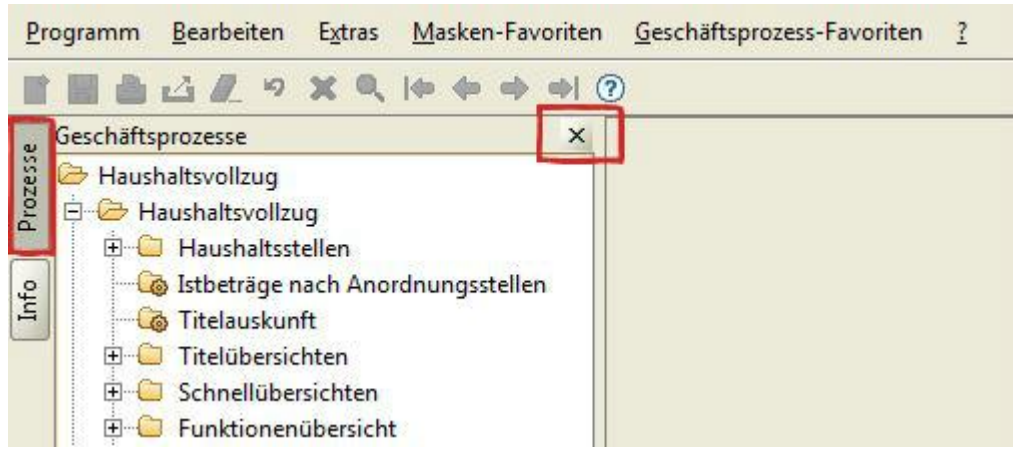

**Abbildung 3 - Ausblenden des Geschäftsprozessbaumes**

# <span id="page-6-0"></span>**4 Favoriten hinzufügen/verwalten**

Sie können für häufig benötigte Felder einer Maske unter dem Menüpunkt "Masken-Favoriten" einen Favorit anlegen. Über den Menüpunkt "Geschäftsprozess-Favoriten" können Sie bestimmte Baumstrukturen, die Sie häufiger benötigen, abspeichern.

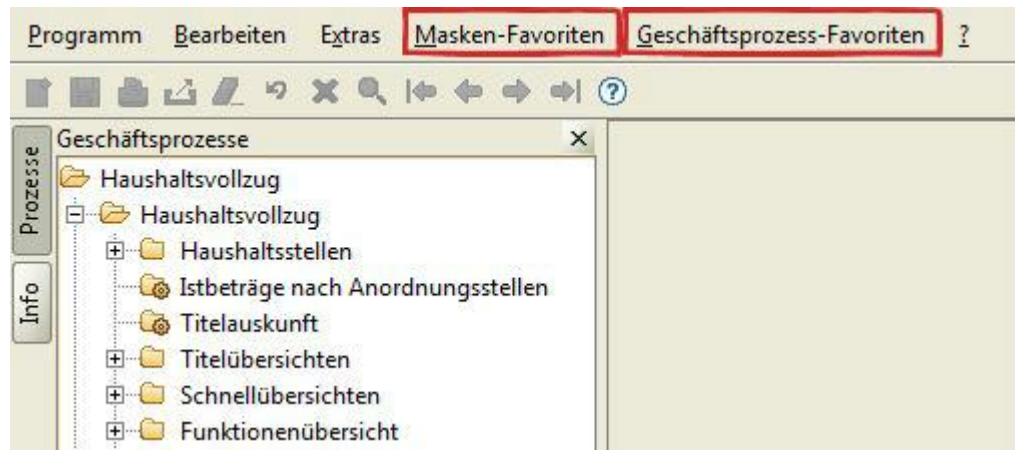

**Abbildung 4 - Masken- und Geschäftsprozess-Favoriten**

Für das Anlegen eines neuen Masken-Favoriten belegen Sie diejenigen Maskenfelder mit den gewünschten Werten, welche beim Öffnen des Favoriten automatisch ausgefüllt werden sollen.

Für das Anlegen eines neuen Geschäftsprozess-Favoriten öffnen Sie den Geschäftsprozessbaum in der Form, wie er sich bei der Auswahl des Favoriten zeigen soll.

Haben Sie eine Auswahl getroffen, gehen Sie in der Menüleiste über Favoriten auf "Hinzufügen" und geben dem Favoriten einen Namen, welcher mit "OK" bestätigt wird. Danach beantworten Sie die Frage nach dem Standardfavoriten je nach Ihrem Wunsch.

Ist ein Favorit Standardfavorit, wird beim Öffnen der Verfahrenskomponente der Geschäftsprozessbaum automatisch in der Favoriten-Form eingeblendet beziehungsweise beim Öffnen der Maske die vorbelegten Felder des Favoriten angezeigt. Möchten Sie, dass (bei Bedarf) ein anderer Favorit angezeigt wird, wählen Sie diesen unter der Favoritenverwaltung in der Menüzeile aus. Wenn Sie einen anderen Favoriten zum Standard machen, den Namen eines Favoriten ändern, oder den Favorit löschen möchten, so können Sie dies unter "Verwalten" tun. Gespeichert werden die Änderungen, wenn Sie auf die Schaltfläche "Schließen" klicken.

Es ist nicht möglich einen Favoriten 'inhaltlich' zu ändern; dafür muss ein neuer Favorit angelegt werden.

# <span id="page-7-0"></span>**5 Funktionstastenbelegung/Tastenkombinationen**

Nachfolgend finden Sie nützliche Tasten(-Kombinationen), die den Umgang mit IHV erleichtern:

- F1: Hilfe (kurzer Hilfetext zu den einzelnen Geschäftsprozessen; Glossar)
- F2: Formular (Maske) schließen
- F3: Formular (Maske) zurücksetzen
- F4: Speichern
- F6: Drucken (Report erstellen)
- F7: Löschen eines Satzes (identisch mit rotem "X" in der Menüleiste)
- F9: Weiter
- F11: Zurück
- F12: Starten/Feldauskunft
- SHIFT + F11: Bildschirmdruck
- Strg + A: Alles markieren
- Strg + C: Kopieren
- Strg + N: Neu anlegen
- Strg + P: Drucken
- Strg + Q: IHV beenden
- Strg + S: Speichern
- Strg + V: Einfügen
- Strg + X: Ausschneiden

# **II Haushaltsvollzug**

#### <span id="page-8-1"></span><span id="page-8-0"></span>**1 Haushaltsstellen**

Eine Haushaltsstelle setzt sich zusammen aus Kapitel (vierstellig) und Titel (fünfstellig). Gelegentlich wird am Ende stehend noch ein apl.-Kennzeichen (0 = planmäßig, 1 = außerplanmäßig, 2 = außerplanmäßiger Ausgaberest) angezeigt *(Beispiel: 06 15/511 01 0)*. In dem Knotenpunkt "Haushaltsstellen" werden nur solche mit Haushaltskennzeichen (=HKZ) 001 und solche der Einzelpläne 01 bis 15 (eventuell auch Einzelplan 80, abhängig vom Geschäftsprozessknoten) angezeigt. Ungeachtet der nachstehenden Angaben, werden Ihnen nur Daten/Haushaltsstellen angezeigt, für welche Sie auch eine Berechtigung besitzen.

#### <span id="page-8-2"></span>**1.1 Suche nach zugelassenen Haushaltsstellen**

Die Suche zeigt Ihnen alle zugelassenen Haushaltsstellen (planmäßig und außerplanmäßig) innerhalb der von Ihnen getroffenen Auswahl an. Sie können innerhalb eines oder auch mehreren Haushaltsjahren suchen. Die Suche kann vom Einzelplan (01 bis 15 und 80) bis hin zum Titel, über Kapitel, Hauptgruppe, Obergruppe, Gruppe und Titelgruppe eingeschränkt werden. Ihre Angaben der letzten Suche werden gespeichert, sodass die Felder beim nächsten Öffnen der Maske automatisch belegt sind.

Falls Ihnen ein Dialogfenster mit dem Text "Es wurden keine Daten gefunden" angezeigt wird, überprüfen Sie zuerst Ihre Eingaben. Diese Meldung erscheint beispielsweise auch, wenn Einzelplan und Kapitel nicht übereinstimmen, oder Sie für die Auswahl nicht berechtigt sind. Falls Ihre Eingaben korrekt waren, ist die gesuchte Haushaltsstelle nicht zugelassen.

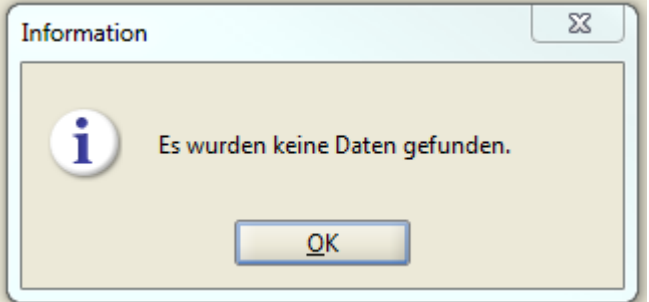

**Abbildung 5 - Informationsfenster**

Falls Ihre Auswahl zugelassene Haushaltsstellen beinhaltet, wird Ihnen als Suchergebnis eine Baumstruktur angezeigt, die mit Klick auf die Zahlen 1 – 5 komplett geöffnet werden kann (1 = Haushaltsjahr, 2 = HKZ, 3 = Einzelplan, 4 = Kapitel, 5 = komplette Haushaltsstelle inklusive AplKz).

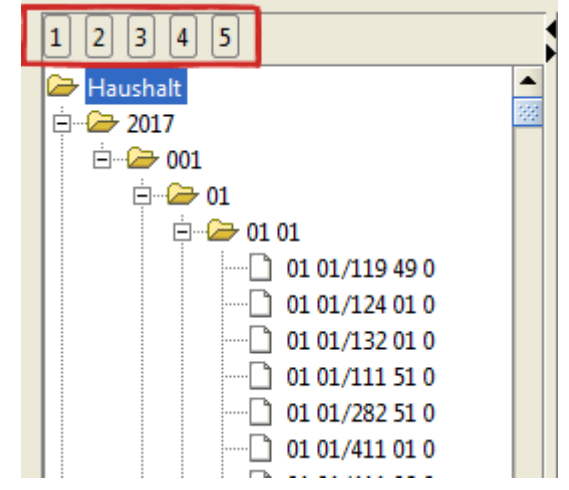

**Abbildung 6 - Baumstruktur der zugelassenen Haushaltsstellen**

Durch Anklicken einer Haushaltsstelle, öffnet sich neben der Baumstruktur eine Auskunftsmaske, welche Details zu der jeweiligen Haushaltsstelle bereitstellt. Die angezeigten Daten können nicht bearbeitet werden. Ein Anklicken der Schaltfläche "Fertig stellen" (rechts unterhalb der Auskunftsmaske) hat demnach keine Auswirkungen auf die Daten und schließt lediglich die Maske.

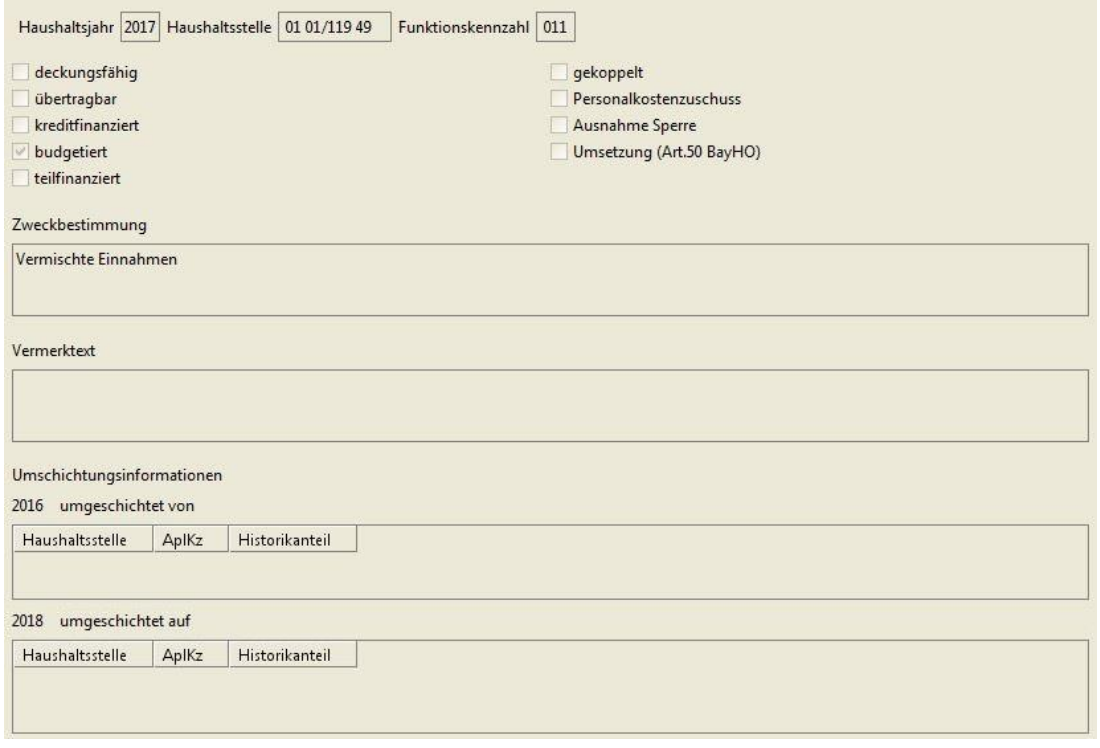

**Abbildung 7 - Auskunftsmaske der zugelassenen Haushaltsstelle**

Export- oder Druckmöglichkeiten der Liste oder der Auskunftsmaske sind nicht vorhanden.

# <span id="page-10-0"></span>**1.2 Zugelassene apl. Haushalsstellen und apl. AR mit Textbearbeitung**

*Der Zugriff ist nur möglich, wenn die Berechtigung "HHV Sachbearbeiter Apl. Titel und apl. AR mit Texten" aktiviert ist.*

Unter diesem Knotenpunkt können Sie sich alle zugelassenen außerplanmäßigen Haushaltsstellen und außerplanmäßige Ausgabereste anzeigen lassen und deren Zweckbestimmung ändern. Sie können zwischen einzelnen oder allen Einzelplänen (01 bis 15) und zwischen dem aktuellen Haushaltsjahr, beziehungsweise dem Vorjahr wählen. Durch Auswahl eines Einzelplans oder durch das Setzen des Hakens bei "Alle Einzelpläne" öffnet sich automatisch die Tabelle mit folgenden Informationen: die zugelassene Haushaltsstelle, das apl.-Kennzeichen (außerplanmäßig oder außerplanmäßiger Ausgaberest), der Istbetrag des letzten abgeschlossenen Tages (beim Vorjahr ist dies die Auslaufperiode), der Vorjahresrest und die Zweckbestimmung. Wird eine Haushaltsstelle ausgewählt, kann der Zweckbestimmungstext im Textfeld unter der Tabelle geändert werden. "Fertig stellen" speichert die Änderungen und schließt die Maske.

Ein Export der Ergebnisse als .csv-Datei (Export-Symbol) und als PDF-Dokument (Drucker-Symbol) ist möglich.

#### <span id="page-10-1"></span>**1.3 Fehlbuchungen**

*Der Zugriff ist nur möglich, wenn die Berechtigung "HHV StHK Sachbearbeiter" vorliegt.*

In der Fehlbuchungen-Maske können Sie alle Fehlbuchungen diesen Jahres oder des Vorjahres sehen und Schreiben an die Kassen und Ressorts generieren. Fehlbuchungen sind Buchungen auf ein Konto, welches falsch/nicht existent oder nicht zugelassen ist. Die Ergebnisse der Suche werden Ihnen in einer Tabelle dargestellt, welche folgende Informationen enthält:

die Haushaltsstelle,

das AplKz (leer = planmäßig),

die Anordnungsstelle,

den Istbetrag des letzten abgeschlossenen Tages (Auslaufperiode bei Auswahl des Vorjahres),

die Kassen-Nummer (02 = StOK Landshut, 10 = LJK Bamberg),

eine Spalte mit Raum für Bemerkungen (kann geändert werden),

eine "Gedruckt am"-Spalte,

und eine Anschreiben-Spalte, die mit einem Haken versehen werden kann.

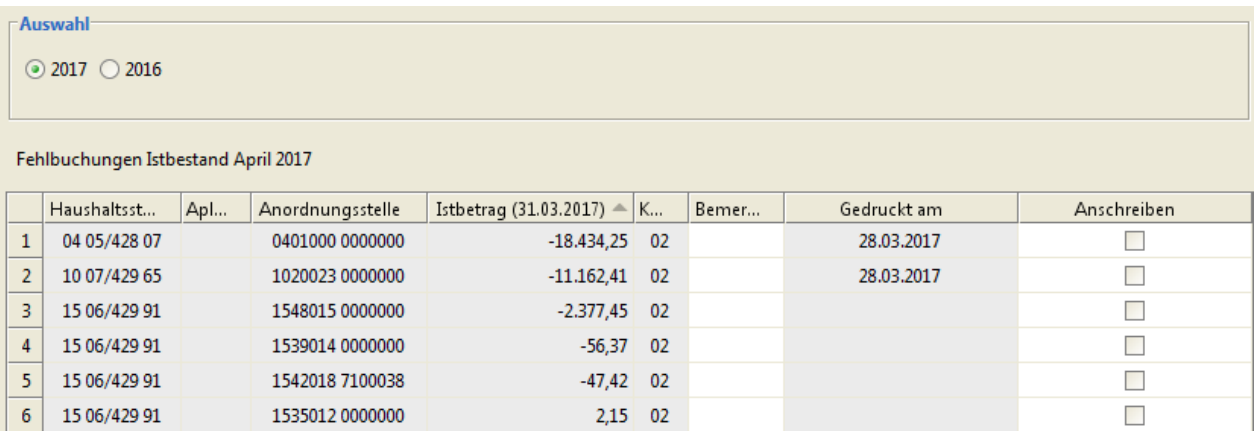

**Abbildung 8 - Maske der Fehlbuchungen**

Das Anschreiben kann erst erstellt werden, wenn der Haken in der Spalte gesetzt wurde. Wenn auf die Schaltfläche "Weiter (Anschreiben drucken)" geklickt wird, müssen in der darauffolgenden Maske Ihre eigenen (Kontakt-)Daten vorgegeben werden (hier empfiehlt sich ein Masken-Favorit). Nach Anklicken des Drucker-Symbols oder der Schaltfläche "Fertig stellen (Anschreiben drucken)" wird ein Schreiben an das jeweilige Ressort und an die betroffene Kasse (StOK oder LJK) generiert. Nachdem sich das PDF-Dokument mit den zwei Anschreiben öffnet, ist auch die Spalte "Gedruckt am" mit dem Datum belegt, an dem das Schreiben produziert wurde. Es können auch mehrere Schreiben gleichzeitig erzeugt werden. Hierzu setzen Sie den Haken "Anschreiben" bei mehreren Zeilen und fahren wie oben beschrieben fort. Es wird dann ein Dokument erzeugt, welches ein Anschreiben für die jeweilige Kasse enthält (mit allen ausgewählten Haushaltsstellen) und je ein Schreiben an das für die Fehlbuchung zuständige Ressort. Das gedruckte Anschreiben wird nicht gespeichert. Sollten Sie dieses noch ein weiteres Mal benötigen, muss es erneut (mit dem aktuellen Tagesdatum) generiert werden.

Während Sie sich noch in der Auswahlmaske befinden, kann die Liste der Fehlbuchungen mit Hilfe des Drucker-Symbols als PDF-Dokument exportiert werden.

# <span id="page-12-0"></span>**1.4 Nicht zugelassene apl. Haushaltsstellen**

*Der Zugriff ist nur möglich, wenn die Berechtigung "HHV StHK Sachbearbeiter" vorliegt.*

Diese Maske dient der Zulassung von außerplanmäßigen Haushaltsstellen. Ausgewählt werden kann hier zwischen dem aktuellen Jahr und dem Vorjahr. Das aktuelle Haushaltsjahr ist vorbelegt, und die Anzeige der nicht zugelassenen außerplanmäßigen Haushaltsstellen erfolgt automatisch beim Öffnen der Maske.

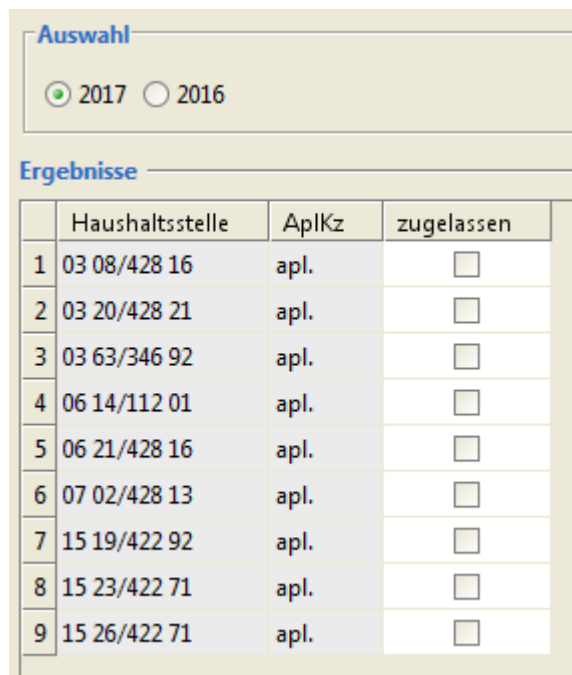

**Abbildung 9 - Liste der nicht zugelassenen außerplanmäßigen Haushaltsstellen**

Die Tabelle zeigt die Haushaltsstelle, das apl.-Kennzeichen (nur "apl.") und eine Spalte, in der die Haushaltsstellen durch Setzen des Hakens zugelassen werden können. "Fertig stellen" speichert die Änderungen und schließt die Maske. Export- oder Druckmöglichkeiten dieser Liste sind nicht vorhanden.

# <span id="page-13-0"></span>**2 Istbeträge nach Anordnungsstellen**

Bei "Istbeträge nach Anordnungsstellen" wird ein PDF-Dokument generiert, welches Ihnen den aktuellen Stand der Ein-und Auszahlungen der jeweiligen Anordnungsstellen auf den ausgewählten Haushaltsstellen anzeigt.

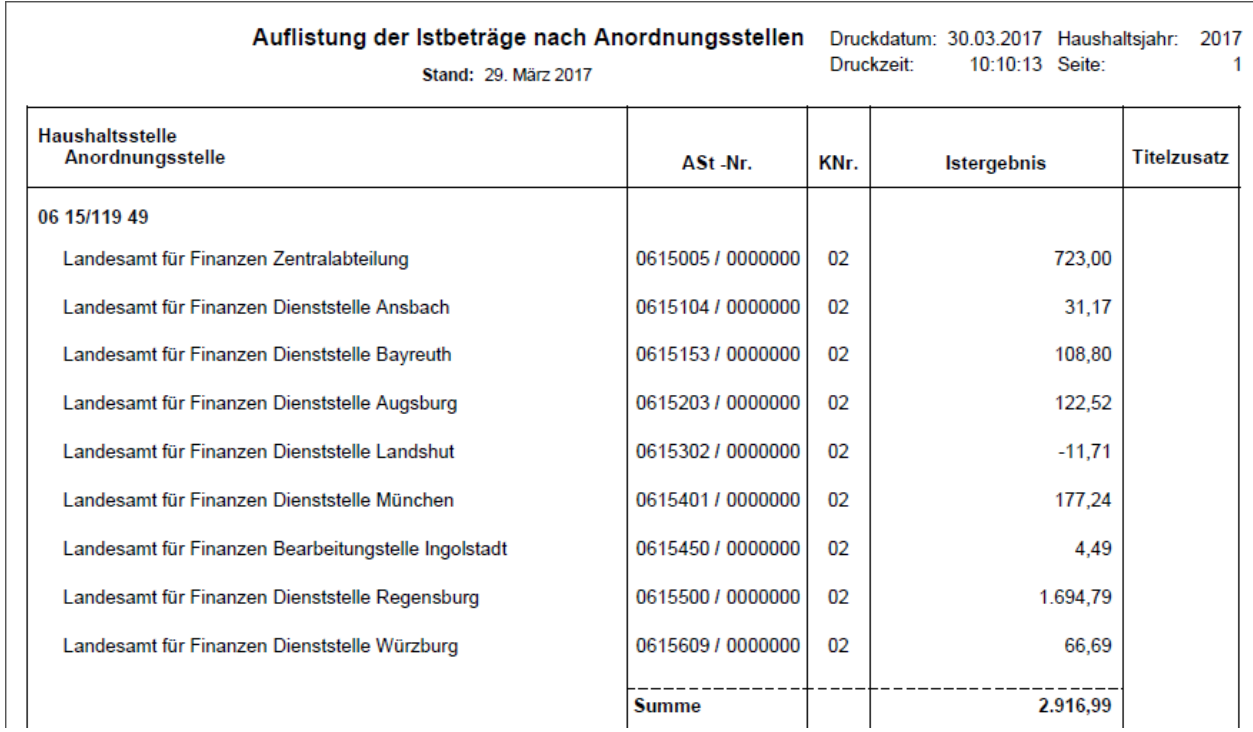

**Abbildung 10 - Auszug der "Auflistung der Istbeträge nach Anordnungsstellen"**

Sie können das anzuzeigende Haushaltsjahr und den Monat (inkl. Auslaufperiode) auswählen. Das Haushaltskennzeichen ist mit "001" vorbelegt und kann nicht geändert werden. Die Datums-Felder sind Pflichtfelder und sind mit dem aktuellen Monat und Jahr vorbelegt.

Das Suchergebnis kann durch die Auswahl von Haushaltsstellen (Epl. 00 – 98), Funktionskennzahl, Anordnungsstellen auf der linken Seite der Maske begrenzt werden. Für die Ausschlussmöglichkeit "ohne" siehe Titelübersicht auf *[Seite 19](#page-18-0)*.

Auf der rechten Seite der Maske können Sie nach Schlüssel, Personalkennungen und Anlagen suchen. Die ComboBoxen enthalten folgende Auswahlmöglichkeiten: <keine Auswahl>, <ja> und <nein>. Die Option <keine Auswahl> ist vorbelegt und führt dazu, dass beide Alternativen, <ja> und <nein>, angezeigt werden. Bei dem Feld "grundstockfinanziert" sind ein Großbuchstabe (!) und eine Ziffer vorzugeben.

Achtung: Wenn sie unter "nach Haushaltsstellen" keinen Einzelplan (00-98) im Drop-Down-Menü (und auch kein Kapitel) auswählen, werden Ihnen automatisch alle Einzelpläne angezeigt, auch wenn sie nicht "alle Einzelpläne" auswählen! Die Erstellung des Reports kann dann, je nach Berechtigung, eine sehr lange Zeit in Anspruch nehmen.

Durch Anklicken der "Fertig stellen (Report drucken)"-Schaltfläche oder des Drucker-Symbols in der Menüleiste, wird ein PDF-Dokument generiert. Mithilfe des Export-Symbols kann die Auswertung auch als .txt-, .csv- oder .xls-Datei an einem beliebigen Ort auf dem Computer abgespeichert werden.

# <span id="page-15-0"></span>**3 Titelauskunft**

Die Titelauskunft bietet Status- und Betrags-Informationen ausgewählter Titel im Staatshaushalt (HKZ 001). Die Auswahl der Titel kann durch Beschränkungen in "Haushaltsstellen" (Epl. 00 – 98), "Funktionskennzahl", "Anordnungsstellen", "Anlagen", "Statuskennzeichen", "Schlüssel" und "Personalkennungen" eingegrenzt werden. Für die Ausschlussmöglichkeit "ohne" siehe Titelübersicht auf *[Seite 19](#page-18-0)*.

| Kapitel   | <b>Titel</b> | AplKz | <b>Status</b> | IST Januar 2017 | IST Februar 2017 |
|-----------|--------------|-------|---------------|-----------------|------------------|
|           |              |       |               |                 |                  |
|           | 0615 11949   | 0     | Ρ             | 1.915,88        | 1.922,36         |
| Einnahmen |              |       |               | 1.915,88        | 1.922,36         |
| Ausgaben  |              |       |               | 0,00            | 0.00             |

**Abbildung 11 - Auszug der Titelauskunft - Monatsbeträge (aufgelaufen)**

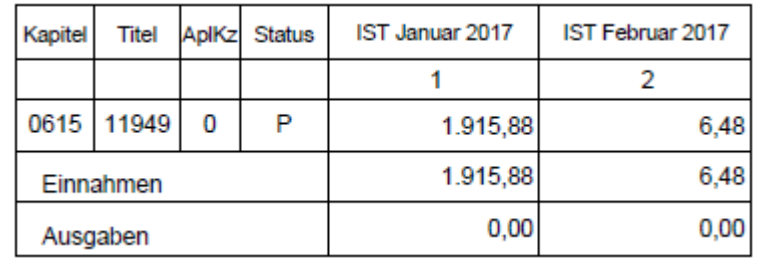

**Abbildung 12 - Auszug der Titelauskunft - Monatsbeträge (monatlich)**

Der generierte Report kennzeichnet die Haushaltsstellen (Kapitel und Titel) mit einem apl.- Kennzeichen (0 = planmäßig, 1 = außerplanmäßig, 2 = außerplanmäßiger Ausgaberest). In einer weiteren Spalte wird das Statuskennzeichen der Haushaltsstelle angezeigt:

P = Planmäßige Haushaltsstelle

- L = Leertitel Haushaltsstelle
- W = Wegfallende Haushaltsstelle
- H = Historische Haushaltsstelle
- A = Außerplanmäßige Haushaltsstelle
- $G =$  gilt als nicht vorhanden (= im Altverfahren gelöscht)

Welche Beträge zu den ausgewählten Titeln in den weiteren Spalten angezeigt werden sollen, wird unter dem Punkt "nach Beträgen" in der Auswahlmaske ausgewählt:

- Monatsbeträge (aufgelaufen) addiert im ausgewählten Haushaltsjahr den/die vorherigen Monat/e auf den letzten abgeschlossenen Monat (inklusive Auslaufperiode)
- Monatsbeträge (monatlich) jeder Monat des ausgewählten Haushaltsjahres wird einzeln dargestellt (Januar bis letzter abgeschlossener Monat; inklusive Auslaufperiode)
- Monatsbeträge Vorjahr (aufgelaufen) das Vorjahr des ausgewählten (nicht aktuellen) Haushaltsjahres wird angezeigt
- Erhaltene Zuweisungen zeigt auch die Zweckbestimmung des Titels an (hier muss eine Anordnungsstelle vorgegeben werden!)
- Gebuchte Zuweisungen zeigt auch die Zweckbestimmung des Titels an (hier muss eine Anordnungsstelle vorgegeben werden!)
- Historikteil zeigt die Istbeträge der letzten fünf abgeschlossenen Haushaltsjahre (bezogen auf das ausgewählte HHJ) und die Zweckbestimmungstexte der einzelnen Titel an
- Beträge analog Titelübersicht hier muss ein Monat ausgewählt werden (funktioniert nicht wenn eine Anordnungsstelle vorgegeben wurde)
	- o Funktionskennzahl
	- o Haushaltsbetrag des ausgewählten Haushaltsjahres
	- o Reste des Vorjahres des ausgewählten Haushaltsjahres
	- o Gesamtbetrag des ausgewählten Haushaltsjahres
	- o Istbetrag des ausgewählten Monats im ausgewählten Haushaltsjahr (aufgelaufen)
	- o Istbetrag des ausgewählten Monats im ausgewählten Haushaltsjahr (monatlich)
	- o Istbetrag des ausgewählten Monats im Vorjahr des ausgewählten Haushaltsjahres (aufgelaufen)
	- o Istbetrag des ausgewählten Monats im Vorjahr des ausgewählten Haushaltsjahres (monatlich)
	- o Mehr/Weniger (-) aufgelaufenes Ist im Vergleich zum Haushaltsbetrag + Rest (Spalte 4 abzüglich Spalten 1 + 2)
	- o HBLfdSchl Schlüssel für den Haushaltsbetrag des ausgewählten Jahres
		- A = Ausnahme von der Sperre
		- $\blacksquare$  B = budgetiert
		- D = deckungsfähig
		- $F = k$ reditfinanziert
		- $K =$  gekoppelt
		- P = Personalkostenzuschuss
		- $T =$  teilfinanziert
- $\blacksquare$  U = übertragbar
- $W =$  wegfallend
- 2 = Umsetzung nach Art. 50 BayHO
- o Zweckbestimmung des Titels
- Frei wählbar funktioniert nicht wenn eine Anordnungsstelle vorgegeben wurde sieben Beträge (der letzten zehn Jahre) können ausgewählt werden: hierzu muss ein Betrag (oder mehrere) aus der linken Spalte ausgewählt werden und mit dem Pfeil ">>" auf die rechte Seite verschoben werden. Mit Doppelklick auf einen Betrag oder mit "Löschen" wird der Betrag wieder entfernt. Um die ausgewählten Beträge zu sortieren, wird ein Betrag markiert und mit "auf" oder "ab" in der Liste verschoben.
	- o Aktuelles Tages-Ist letzter abgeschlossener Tag
	- o Istbeträge (aufgelaufen) jeder Monat inkl. Auslaufperiode
	- o Istbeträge (monatlich) jeder Monat inkl. Auslaufperiode
	- o Ist Gesamt
	- o Haushaltsbeträge
	- o Vorjahresreste
	- o Gesamtsoll
	- o Sperre
	- o Sperre einschließlich Sperreverlagerung
	- o Nettobetrag ohne Vorjahresrest (Soll abzüglich Sperre)
	- o Nettobetrag mit Vorjahresrest (Soll abzüglich Sperre + Vorjahresrest)
	- o Außerdem kann ein Differenzbetrag zwischen zwei der oben genannten Beträge berechnet werden

Durch Anklicken der "Fertig stellen (Report drucken)"-Schaltfläche oder des Drucker-Symbols in der Menüleiste, wird ein PDF-Dokument generiert. Mithilfe des Export-Symbols kann die Auswertung auch als .txt-, .csv- oder .xls-Datei an einem beliebigen Ort auf dem Computer abgespeichert werden.

#### <span id="page-18-0"></span>**4 Titelübersichten**

*Der Zugriff ist nur möglich, wenn die Berechtigung "HHV Sachbearbeiter Titelübersichten" aktiviert ist. Die Titelübersichten offensive Zukunft und die zwei Übersichten für die Sonderprogramme können ohne Einschränkungen aufgerufen werden.*

Die Titelübersichten vergleichen die Einnahmen und/oder Ausgaben des Staatshaushalts eines Monats (monatlich und aufgelaufen) in zwei aufeinanderfolgenden Jahren (das ausgewählte Haushaltsjahr und dessen Vorjahr).

Die Auswahlmaske ist in allen Titelübersichten identisch. Es kann ein Haushaltsjahr und ein abgeschlossener Monat ausgewählt werden (der laufende, noch nicht abgeschlossene Monat kann nicht zur Übersicht herangezogen werden). Die Auskunft kann durch Auswahl von Einzelplänen, Kapiteln bis hin zu Titeln eingeschränkt werden.

Haushaltsstellen werden einzeln dargestellt, wenn sie zugelassen sind oder im aktuellen, beziehungsweise im Vormonat einen Istbetrag haben. Weggefallene Haushaltsstellen werden aufgelistet, wenn sie im aktuellen Monat des Vorjahres einen Istbetrag ausweisen. Andere Haushaltsstellen, die nur im Vorjahr Beträge haben, werden lediglich in der Summierung (Abschluss) berücksichtigt. Bei Titelumsetzungen entstandene Teilbeträge werden kaufmännisch gerundet, deshalb kann es zu Unterschieden im Cent-Bereich zum bisherigen Haushaltsvollzug (HOL) kommen.

Um die Auswahl leichter einzugrenzen, gibt es eine Ausschlussmöglichkeit. Diese Option bietet sich an, wenn man beispielsweise mehr als 2 Kapitel auswählen möchte, die nicht aufeinanderfolgend sind (z.B. 0601 und 0605). Bei Anklicken der "Ohne"-Schaltfläche neben den Textfeldern öffnet sich ein Fenster mit einer Liste aller möglichen Einzelpläne, Kapitel, Hauptgruppen, etc. Es werden nur diese angezeigt, die nach vorheriger Auswahl im Textfeld noch möglich sind. Wenn zum Beispiel Einzelplan 01 eingetragen wird, dann werden nur die Kapitel des Einzelplans 01 zum Ausschluss angeboten. Wenn die Gruppen 511 bis 515 eingetragen werden, können nur die Gruppen innerhalb dieser Auswahl (= 511, 512, 513, 514, 515) ausgeschlossen werden. Mit dem Doppelpfeil ">>" werden alle, mit dem einzelnen ">" oder mit Doppelklick nur die Auswahl in die rechte Spalte (= ausgeschlossen) verschoben. Mit Doppelklick oder den "<" Pfeilen kann der Ausschluss wieder aufgehoben werden. "Übernehmen" schließt das Fenster und der Ausschluss wird gespeichert. Sind Ausschlüsse übernommen worden, wechselt die Schriftfarbe der "ohne"-Schaltfläche rechts der Textfelder zu blau. Die ausgeschlossenen Haushaltsstellen werden in allen Abschlüssen der Titelübersicht mit aufgelistet, aber mit 0,00 € dargestellt, sodass diese nicht in die Summenberechnung mit einfließen.

#### Titelübersicht

In dieser Maske kann festgelegt werden, für welchen Titel, Einzelplan bzw. welches Kapitel ein Report erstellt werden soll. Entsprechend der Auswahl kann die Erstellung des Reports längere Zeit dauern. Die Auswahl kann über Favoriten gespeichert werden.

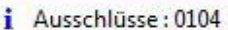

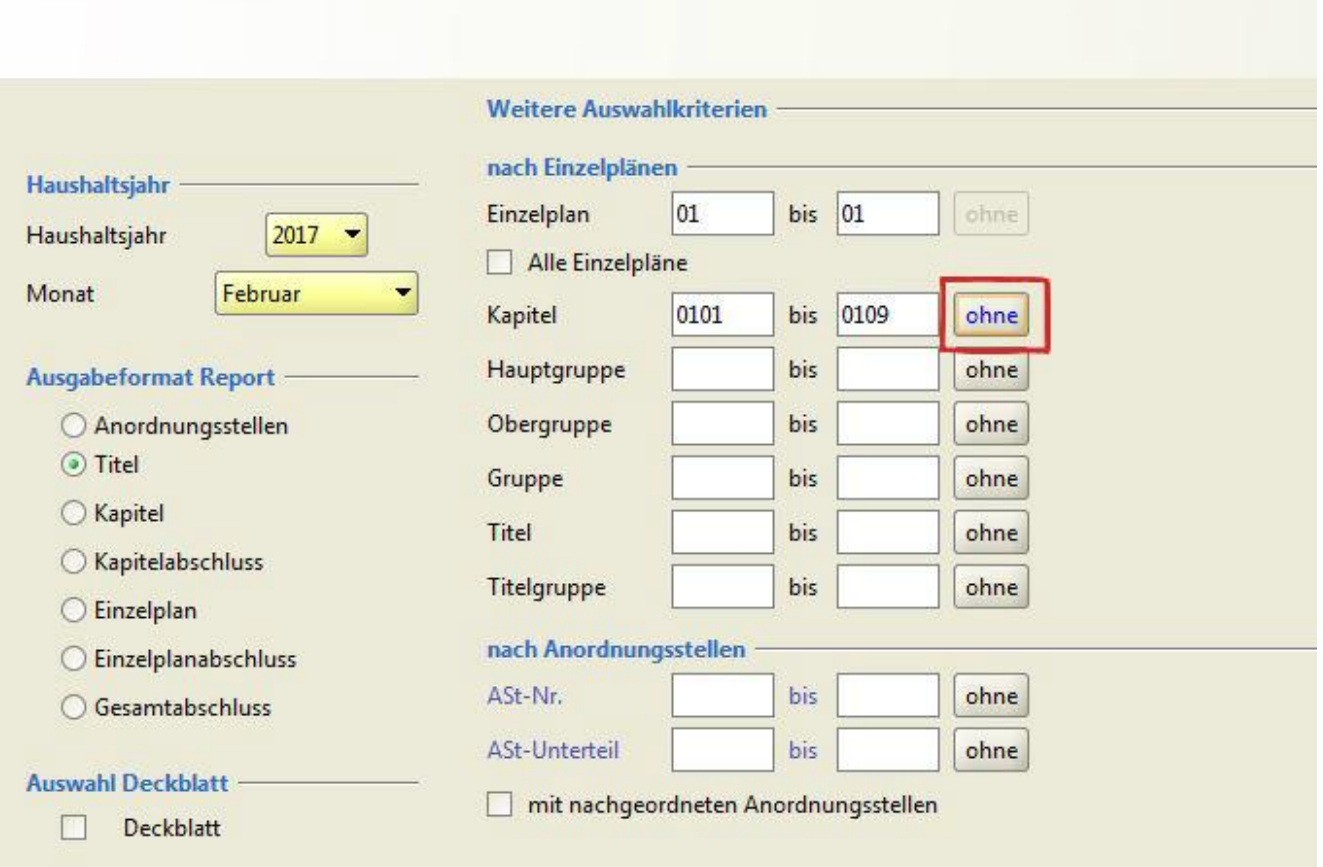

**Abbildung 13 - Auswahlmaske der Titelübersicht mit Ausschluss**

Das Deckblatt, welches zu Auswahl steht, enthält verwendete Abkürzungen und Ziffern der Spalten 4 und 9 (nicht bei dem Deckblatt der Abschlüsse).

Bei Anklicken der "Weiter (Report erstellen)"-Schaltfläche oder des Drucker-Symbols öffnet sich ein PDF-Dokument, und gleichzeitig eine Baumstruktur in IHV, welche alle in dem Dokument verwendeten Haushaltsstellen anzeigt. In der Baumstruktur werden die Haushaltsstellen mit AplKz an letzter Stelle angezeigt, im Report mit der Prüfziffer an letzter Stelle. "Fertig stellen" schließt lediglich die Auskunftsmaske und hat ansonsten keine Auswirkungen.

Die Titelübersichten können in eine .txt-, .csv- oder in eine .xls-Datei exportiert werden. Die Dateien sind für die Ausgabeformate "Anordnungsstellen, Titel, Kapitel, und Einzelplan" identisch. Achtung:

Die Spalten sind nicht identisch mit denen der PDF-Datei. In den Export-Dateien sind zusätzliche Spalten für

- EAKZ (Einnahme-/Ausgabe-Kennzeichen, 1= Einnahme, 2 = Ausgabe)
- AplKz (Außerplanmäßig-Kennzeichen)
- Haushaltsbetrag des Vorjahres
- Vorjahresrest des Vorjahres

enthalten.

Nicht enthalten in den Export-Dateien sind die Anordnungsstellen (beim Ausgabeformat "Anordnungsstellen"), die Kassennummer und Regierungsbezirke. Außerdem fehlen die Abschlüsse beim Ausgabeformat "Kapitel" und "Einzelplan".

Die Exporte der Abschlüsse (Kapitelabschluss, Einzelplanabschluss und Gesamtabschluss) sind identisch mit der generierten PDF-Datei. Anders als beim ursprünglichen Report, werden beim Gesamtabschluss auch die Gesamteinnahmen und – ausgaben der einzelnen Einzelpläne des Vorjahres aufgelistet.

# <span id="page-20-0"></span>**4.1 Ausgabeformate**

Zuletzt kann noch das Ausgabeformat des Reports bestimmt werden. Zur Auswahl stehen Anordnungsstellen, Titel, Kapitel, Kapitelabschluss, Einzelplan, Einzelplanabschluss und Gesamtabschluss. Soweit mehr als ein Kapitel ausgewählt wurde, erfolgt die Anzeige getrennt nach Kapiteln.

- Anordnungsstellen: Jede Haushaltsstelle wird einzeln mit den maßgebenden Anordnungsstellen aufgeführt.
- Titel: Jede Haushaltsstelle wird einzeln aufgeführt.
- Kapitel: Jede Haushaltsstelle wird einzeln aufgeführt. Nach jedem Kapitel folgt der Kapitelabschluss.
- Kapitelabschluss: Nur der Kapitelabschluss wird angezeigt.
- Einzelplan: Die Haushaltsstellen und die Kapitelabschlüsse werden angezeigt. Danach folgt der Abschluss des ganzen Einzelplans/der Einzelpläne.
- Einzelplanabschluss: Nur der Abschluss des Einzelplans/der Einzelpläne wird angezeigt.
- Gesamtabschluss: Erst wird der Abschluss aller Einzelpläne im Gesamten angezeigt. Danach folgt eine Zusammenstellung der Gesamteinnahmen und – ausgaben der einzelnen

Einzelpläne mit abschließender Summenbildung für das ausgewählte Haushaltsjahr (nicht für dessen Voriahr).

# **4.1.1 Aufbau der Titelübersicht**

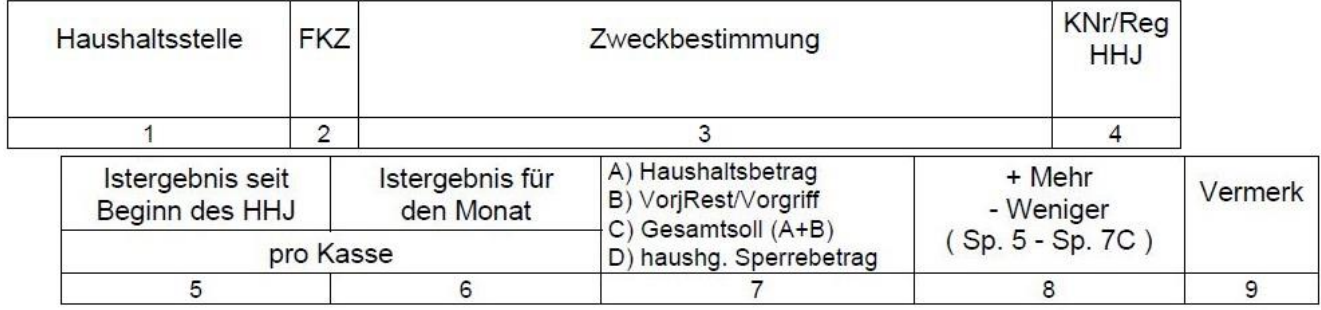

**Abbildung 14 - Spaltenbezeichnungen der Titelübersicht**

- Zu Spalte 1: Haushaltsstelle inkl. Prüfziffer
	- o Beim Ausgabeformat Anordnungsstelle, wird diese unter der Haushaltsstelle angezeigt.
	- o Falls ein nicht-planmäßiger Titel vorliegt, wird dieser mit "apl." oder "apl. AR" hinter der Haushaltsstelle gekennzeichnet.
- Zu Spalte 4: KNr/Reg, HHJ
	- o Kassennummer:
		- 02 = Staatsoberkasse Bayern in Landshut
		- $10 =$  Landesjustizkasse in Bamberg
	- o Regierungsbezirk (bezogen auf die Anordnungsstelle und auf das ausgewählte Jahr)
		- $\bullet$  0 = kein Regierungsbezirk vorgegeben
		- $1 = 0$ berbayern
		- $\blacksquare$  2 = Niederbayern
		- $\blacksquare$  3 = Oberpfalz
		- $\blacksquare$  4 = Oberfranken
		- $\blacksquare$  5 = Mittelfranken
		- 6 = Unterfranken
		- $7 =$ Schwaben
		- $8 = \text{nicht belegt}$
		- $\blacksquare$  9 = außerhalb Bayerns
	- o Haushaltsjahre: das ausgewählte Haushaltsjahr und dessen Vorjahr (Vorjahre und dessen Beträge werden kursiv dargestellt)
- Zu Spalte 7: Haushaltsbetrag, Vorjahresrest/Vorgriff, Gesamtsoll, Sperrbetrag (bezieht sich nur auf das ausgewählte Haushaltsjahr)
- Zu Spalte 9: Vermerk
	- $\circ$  A = Ausnahme von der Sperre
	- $\circ$  B = budgetiert
	- $O =$  deckungsfähig
	- $\circ$  **F** = kreditfinanziert
	- $\circ$  K = gekoppelt
	- $\circ$  P = Personalkostenzuschuss
	- $\circ$  T = teilfinanziert
	- $\circ$  U = übertragbar
	- $\circ$  W = wegfallend
	- $\circ$  2 = Umsetzung nach Art. 50 BayHO

# **4.1.2 Aufbau der Titelübersicht – Abschluss**

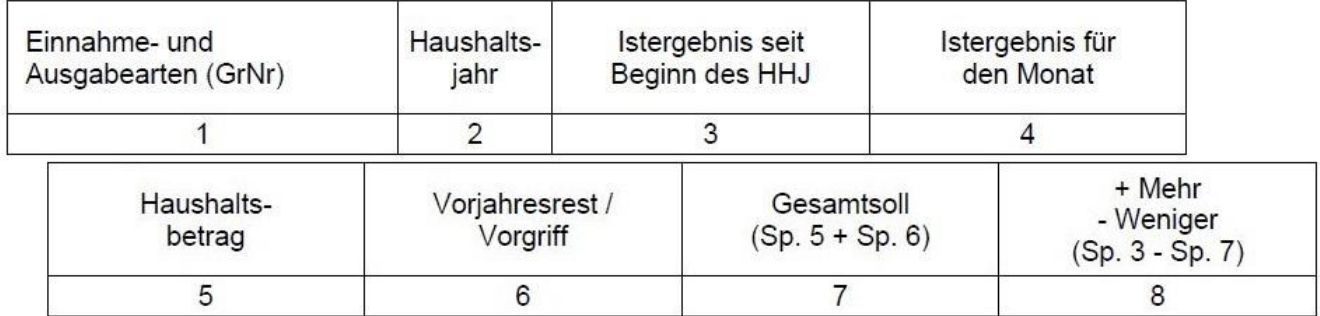

**Abbildung 15 - Spaltenbezeichnungen der Titelübersicht – Abschluss**

- Zu Spalte 1: Einnahme- und Ausgabearten (Gruppierungsnummer)
	- o Einnahmen: Hauptgruppen 0, 1, 2, 3
	- o Ausgaben: Hauptgruppen 4, 6, 7, 9; die Hauptgruppen 5 und 8 sind in Obergruppen unterteilt (51 - 54, 56 - 58, 81 - 82, 83 – 89)
	- o Nach Summenbildung der Einnahmen/Ausgaben wird angezeigt, welcher Betrag hiervon budgetiert ist
- Zu Spalte 2: Haushaltsjahr das ausgewählte Haushaltsjahr und dessen Vorjahr (Vorjahre und dessen Beträge werden kursiv dargestellt)
- Zu Spalte 4: Istergebnis für den ausgewählten (nicht aktuellen) Monat

# <span id="page-23-0"></span>**4.2 Varianten der Titelübersicht**

Bei der "normalen" Titelübersicht kann jede Haushaltsstelle innerhalb der Einzelpläne 01 bis 15 gesucht werden. Die besonderen Titelübersichten erleichtern Ihnen die Bedienung, da Sie nicht alle Kriterien in der normalen Titelübersicht auswählen müssen, beziehungsweise auch nicht können. Für eine Auskunft des Einzelplans 80 ist beispielsweise die Titelübersicht "Sondervermögen" zu verwenden. Außerdem stehen Ihnen die Titelübersichten "Hochbau", "Offensive Zukunft Bayern", "Sonderprogramme" ausgewählter Kapitel des Einzelplans 13 und "ZukunftsInvestitionsGesetz" zur Verfügung.

#### <span id="page-24-0"></span>**5 Schnellübersichten**

*Der Zugriff ist nur möglich, wenn die Berechtigungen "HHV Verfahrensbetreuer" oder "HHV StHK Sachbearbeiter" vorliegen; oder wenn die Berechtigung "HHV Besonderer Sachbearbeiter Sonderfunktionen HHV" aktiviert ist.*

Die Schnellübersicht zeigt Ihnen die Einnahme- und Ausgabeveränderungen (prozentual und betragsmäßig) an. Sie können sich den letzten abgeschlossen Monat des aktuellen Haushaltsjahres, oder dessen Vormonate in den letzten Jahren inklusive Auslaufperioden anzeigen lassen. Bei Anklicken der Schaltfläche "Fertig stellen (Report drucken)" wird ein PDF-Dokument generiert. Der Stand (= ausgewählter Monat) wird Ihnen im PDF-Report angezeigt.

Bei Prozentergebnissen größer 200% wird … ausgegeben; nicht vergleichbare Vorjahreswerte werden durch \*\*\* gekennzeichnet.

Alle Betragsangaben sind auf Millionen € bezogen.

Folgende Punkte werden Ihnen angezeigt:

- a. Kurzüberblick (alle Einnahmen und Ausgaben, formal und bereinigt)
- b. Quoten (z.B. Steuerdeckungsquote, Personalausgabenquote, etc.)
- c. Wichtige Einzelposten
- d. Offensive Zukunft Bayern
- e. Offensive Zukunft Bayern II
- f. Offensive Zukunft Bayern III
- g. Offensive Zukunft Bayern IV
- h. Umfinanzierung Offensive Zukunft Bayern IV (Kapitel 13 15)
- i. Kapitel 13 30 und 13 31 (Zukunft Bayern 2020 einschließlich Klimaschutz)
- j. Programm Zukunft Bayern 2020 plus Kapitel 13 40
- k. Strukturprogramm Nürnberg-Fürth Kapitel 13 44
- l. Umfinanzierungen für das Programm Zukunft Bayern 2020 plus und das Strukturprogramm Nürnberg-Fürth - Kapitel 13 41
- m. IT-Beauftragter der Staatsregierung Kapitel 13 50
- n. Stabilisierungsfonds Finanzmarkt und BayernLB Kapitel 13 60
- o. Breitbanderschließung und Landesentwicklung Kapitel 06 03
- p. Ausgabenübersicht über die Asylausgaben im Epl. 10

Die einzelnen Punkte (inklusive Inhalt/Texte der ersten beiden Spalten) können durch die Verfahrensbetreuung in dem Knotenpunkt "Staatshauptkasse  $\rightarrow$  Basisdaten bearbeiten" geändert werden.

Die Tabelle besteht aus 7 Spalten:

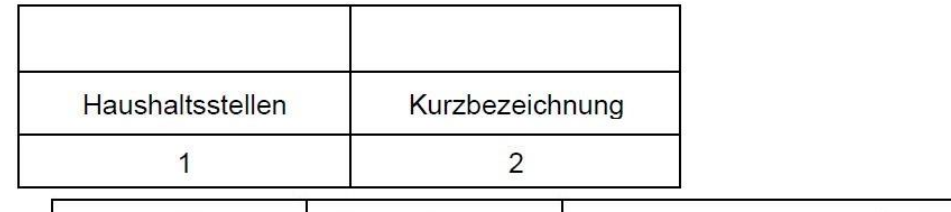

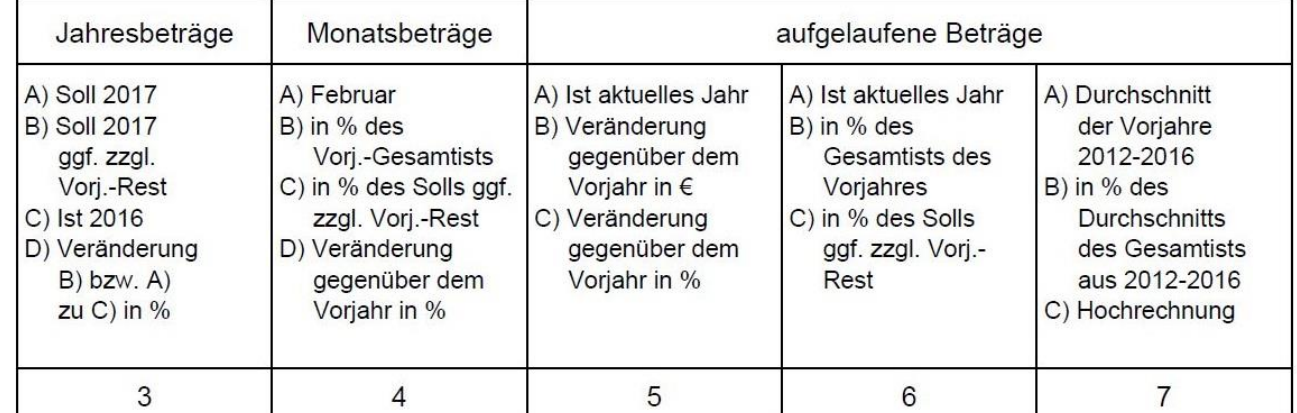

**Abbildung 16 - Spaltenbezeichnung Schnellübersicht (Stand: Februar 2017)**

- 1. Haushaltsstellen grundsätzlich HHSt, können aber auch OGr, HGr, oder Kapitel sein
- 2. Kurzbezeichnung grundsätzlich die Zweckbestimmung des Titels
- 3. Jahresbeträge
	- a. Soll (= Haushaltsbetrag) des ausgewählten Haushaltsjahres
	- b. Soll (= Haushaltsbetrag) des ausgewählten Haushaltsjahres + Vorjahresrest, falls vorhanden  $\rightarrow$  Spalte 3B) wird nur dann gedruckt, wenn tatsächlich ein Vorjahresrest vorhanden ist.
	- c. Ist (Gesamt) des Vorjahres
	- d. Prozentuale Veränderung zwischen B) und C) beziehungsweise zwischen A) und C)
- 4. Monatsbeträge
	- a. Ausgewählter Monat Istbetrag des einzelnen ausgewählten Monats
	- b. Prozentualer Vergleich (des ausgewählten Monats) zum Vorjahres-Gesamtist
	- c. Prozentualer Vergleich (des ausgewählten Monats) zum Soll des ausgewählten Haushaltsjahres (+ Vorjahresrest falls vorhanden)
	- d. Prozentuale Veränderung gegenüber dem (ausgewählten Monat im) Vorjahr
- 5. Aufgelaufene Beträge
- a. Ist Aktuelles Jahr (aufgelaufene Beträge im ausgewählten Jahr)
- b. Veränderung gegenüber dem Vorjahr in € Ist von Januar bis ausgewählter Monat im Vorjahr
- c. Veränderung gegenüber dem Vorjahr in %
- 6. Aufgelaufene Beträge
	- a. Ist aktuelles Jahr (aufgelaufene Beträge im ausgewählten Jahr)
	- b. In % des Gesamtists des Vorjahres
	- c. In % des Solls ggf. zzgl. Vorjahresrest
- 7. Aufgelaufene Beträge
	- a. Durchschnitt der 5 Vorjahre
	- b. In % des Durchschnitts des Gesamtists der 5 Vorjahre (Durchschnitt der aufgelaufenen Istbeträge des ausgewählten Monats der 5 Vorjahre)
	- c. Hochrechnung

Durch Anklicken der "Fertig stellen (Report drucken)"-Schaltfläche oder des Drucker-Symbols in der Menüleiste, wird ein PDF-Dokument generiert. Mithilfe des Export-Symbols kann die Schnellübersicht auch als .txt-, .csv- oder .xls-Datei an einem beliebigen Ort auf dem Computer abgespeichert werden.

#### <span id="page-27-0"></span>**6 Funktionenübersichten**

*Der Zugriff ist nur möglich, wenn die Berechtigung "HHV Sachbearbeiter Funktionen- und Gruppierungsübersichten" aktiviert ist.*

Die Funktionen dienen der systematischen Darstellung der Einnahmen und Ausgaben nach einzelnen Aufgabenbereichen. Die hier angebotenen Übersichten zeigen die Beträge der einzelnen Funktionen (= FKZ; dreistellige Zahl), Oberfunktionen (zweistellige Zahl) und Hauptfunktionen (einstellige Zahl).

#### <span id="page-27-1"></span>**6.1 Aufgliederung zur Funktionenübersicht**

Ausgewählt werden kann nach Haushaltsjahr und nach Einzelplänen (ein Einzelplan 01-15, alle Einzelpläne oder der Gesamthaushalt). Der Report "Gesamthaushalt" liefert dieselben Zahlen wie "alle Einzelpläne", nur ist dieser Report nicht erst nach Einzelplänen, sondern ausschließlich nach FKZ und nach Titeln (Gruppen) sortiert.

Die ersten vier Spalten geben folgende Informationen aus: Funktionskennzahl (=FKZ), Titel, Kapitel, AplKz (=leer, wenn planmäßig). Die anderen Spalten (maximal sieben) werden mit frei auswählbaren Beträgen gefüllt. Ab fünf Beträgen wird das Dokument im Querformat erzeugt.

Folgende Beträge (der letzten zehn Jahre) können ausgewählt werden (gewünschten Betrag in der linken Spalte markieren und mit ">>" oder Doppelklick in die rechte Spalte verschieben):

- Das aktuelle Tages-Ist
- Istbeträge (aufgelaufen bis zum ausgewählten Monat)
- Istbeträge (monatlich einzelner ausgewählter Monat)
- Ist Gesamt
- Haushaltsbeträge
- Vorjahresreste
- Gesamtsoll
- **Sperre**
- Sperre einschließlich Sperreverlagerung
- Nettobetrag ohne Vorjahresrest (Soll abzüglich Sperre)
- Nettobetrag mit Vorjahresrest (Soll abzüglich Sperre + Vorjahresrest)
- Außerdem kann ein Differenzbetrag zwischen zwei der oben genannten Beträge berechnet werden

Einnahmen und Ausgaben werden getrennt voneinander dargestellt. Nach jeder Funktion, Oberfunkton, Hauptfunktion und nach jeder Gruppe (Titel) wird eine Summe gebildet.

Die Schaltfläche "Fertig stellen (Report drucken)" oder das Anklicken des Drucker-Symbols generiert ein PDF-Dokument. Außerdem ist ein Export als .txt-, .csv- oder .xls-Datei möglich.

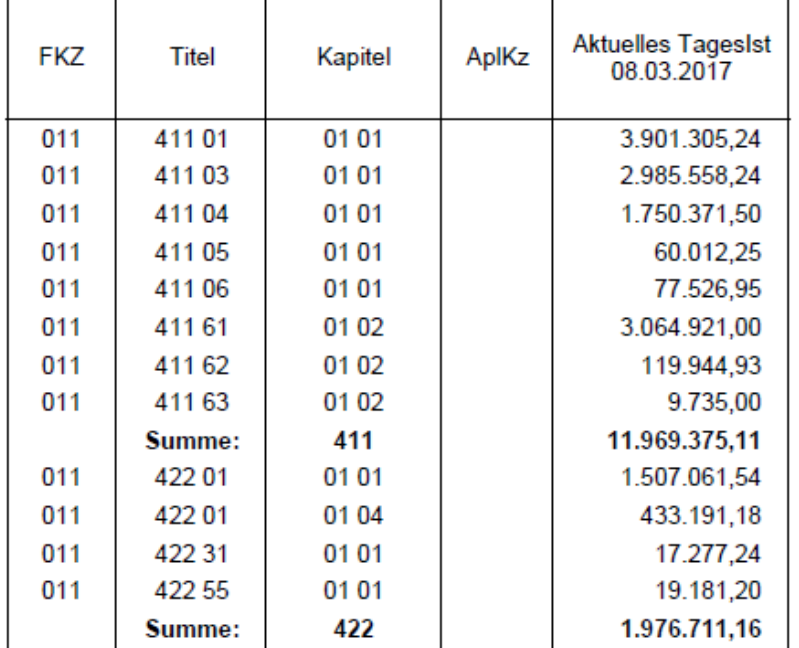

**Abbildung 17 - Auszug der Aufgliederung zur Funktionenübersicht**

# <span id="page-28-0"></span>**6.2 Summarische Funktionenübersicht**

Die Summarische Funktionenübersicht ist identisch aufgebaut wie die vorherige Funktionenübersicht. Hier sind allerdings nur bis zu sechs Beträge auswählbar (ab vier Beträgen erfolgt die Ausgabe des Reports im Querformat). Bei dieser Übersicht werden keine Haushaltsstellen angegeben. Nur die Summen der Haupt-, Ober- und Funktionen werden angezeigt.

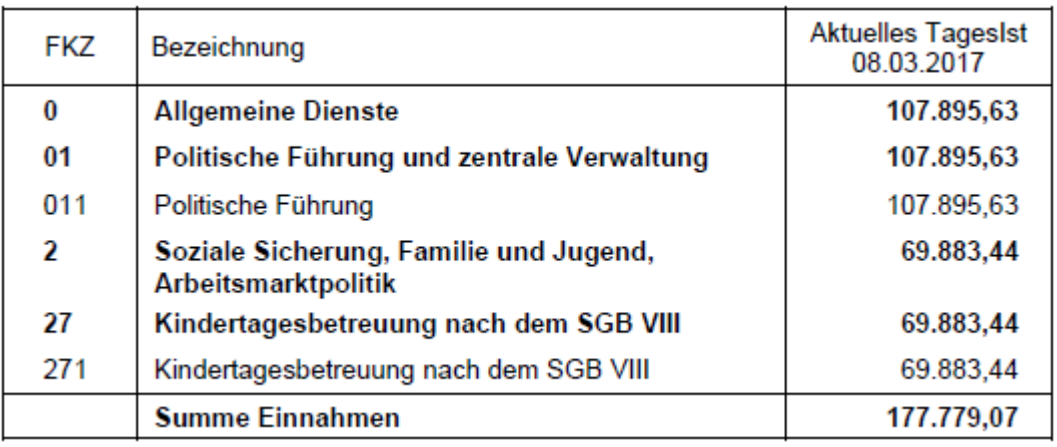

**Abbildung 18 - Auszug der Summarischen Funktionenübersicht**

# <span id="page-29-0"></span>**7 Gruppierungsübersichten**

*Der Zugriff ist nur möglich, wenn die Berechtigung "HHV Sachbearbeiter Funktionen- und Gruppierungsübersichten" aktiviert ist.*

Diese Übersichten zeigen die Beträge einzelner Haushaltsstellen an. Sie dienen aber vor allem der summarischen Darstellung von Hauptgruppen (einstellig), Obergruppen (zweistellig) und Gruppen (dreistellig).

# <span id="page-29-1"></span>**7.1 Aufgliederung zur Gruppierungsübersicht**

Ausgewählt werden kann nach Haushaltsjahr und nach Einzelplänen (ein Einzelplan, alle Einzelpläne oder der Gesamthaushalt). Der Report "Gesamthaushalt" liefert dieselben Zahlen wie "alle Einzelpläne", nur ist dieser Report nicht erst nach Einzelplänen, sondern ausschließlich nach Titeln sortiert. Außerdem kann ausgewählt werden, ob Titelgruppen angezeigt werden sollen:

- Mit Titeln in Titelgruppen (alle Titel)
- Ohne Titel in Titelgruppen (nur Titel, die mit 01-49 enden)
- Nur Titel in Titelgruppen (nur Titel, die mit 51-99 enden)
- Nur Titelgruppe 99

Die ersten drei Spalten geben folgende Informationen aus: Titel, Kapitel und FKZ. Die anderen Spalten (maximal sieben) werden mit frei auswählbaren Beträgen gefüllt. Ab fünf Beträgen wird das Dokument im Querformat erzeugt.

Folgende Beträge (der letzten zehn Jahre) können ausgewählt werden (gewünschten Betrag in der linken Spalte markieren und mit ">>" oder Doppelklick in die rechte Spalte verschieben):

- Das aktuelle Tages-Ist
- Istbeträge (aufgelaufen bis zum ausgewählten Monat)
- Istbeträge (monatlich einzelner ausgewählter Monat)
- Ist Gesamt
- Haushaltsbeträge
- Vorjahresreste
- **Gesamtsoll**
- **Sperre**
- Sperre einschließlich Sperreverlagerung
- Nettobetrag ohne Vorjahresrest (Soll abzüglich Sperre)
- Nettobetrag mit Vorjahresrest (Soll abzüglich Sperre + Vorjahresrest)
- Außerdem kann ein Differenzbetrag zwischen zwei der oben genannten Beträge berechnet werden

Für jeden Einzelplan wird eine Summe nach dem Titel und der Gruppe gebildet. Außerdem werden Summen für die Gruppen, Obergruppen und Hauptgruppen gebildet. Sterne \* sind Platzhalter: 411 \*\*  $=$  Gruppe 411; 41\* \*\*  $=$  Obergruppe 41, etc.

Bei der Auswahl "Gesamthaushalt" sind nur die Gruppen-Summen nach Einzelplänen getrennt berechnet, für die Ober-und Hauptgruppen wird die Summe des gesamten Haushalts angezeigt.

Einnahmen und Ausgaben werden getrennt voneinander dargestellt.

Die Schaltfläche "Fertig stellen (Report drucken)" oder das Anklicken des Drucker-Symbols generiert ein PDF-Dokument. Außerdem ist ein Export als .txt-, .csv- oder .xls-Datei möglich.

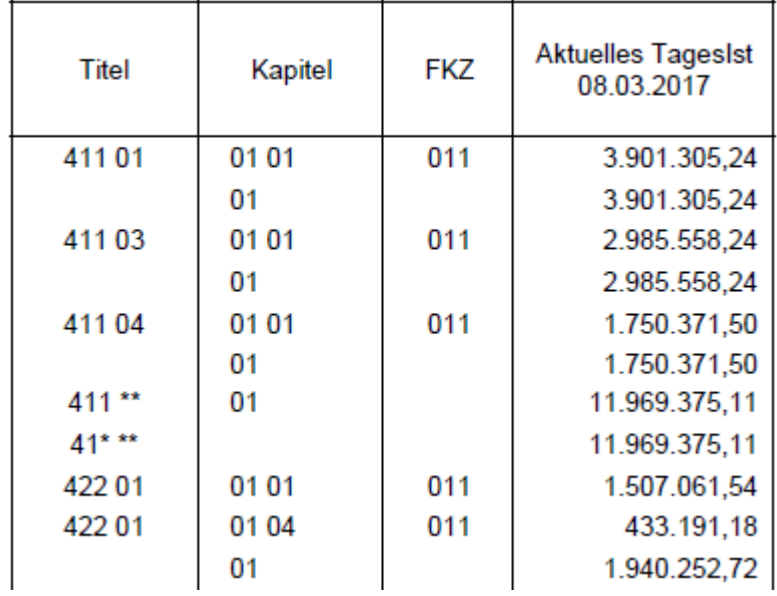

**Abbildung 19 - Auszug der Aufgliederung zur Gruppierungsübersicht**

# <span id="page-31-0"></span>**7.2 Summarische Gruppierungsübersicht**

Die Summarische Gruppierungsübersicht ist identisch aufgebaut wie die vorherige Gruppierungsübersicht. Hier sind allerdings nur bis zu sechs Beträge auswählbar (ab vier erfolgt die Ausgabe des Reports im Querformat).

Bei dieser Übersicht werden keine Haushaltsstellen, sondern nur die Summen der Haupt-, Ober- und Gruppen angezeigt.

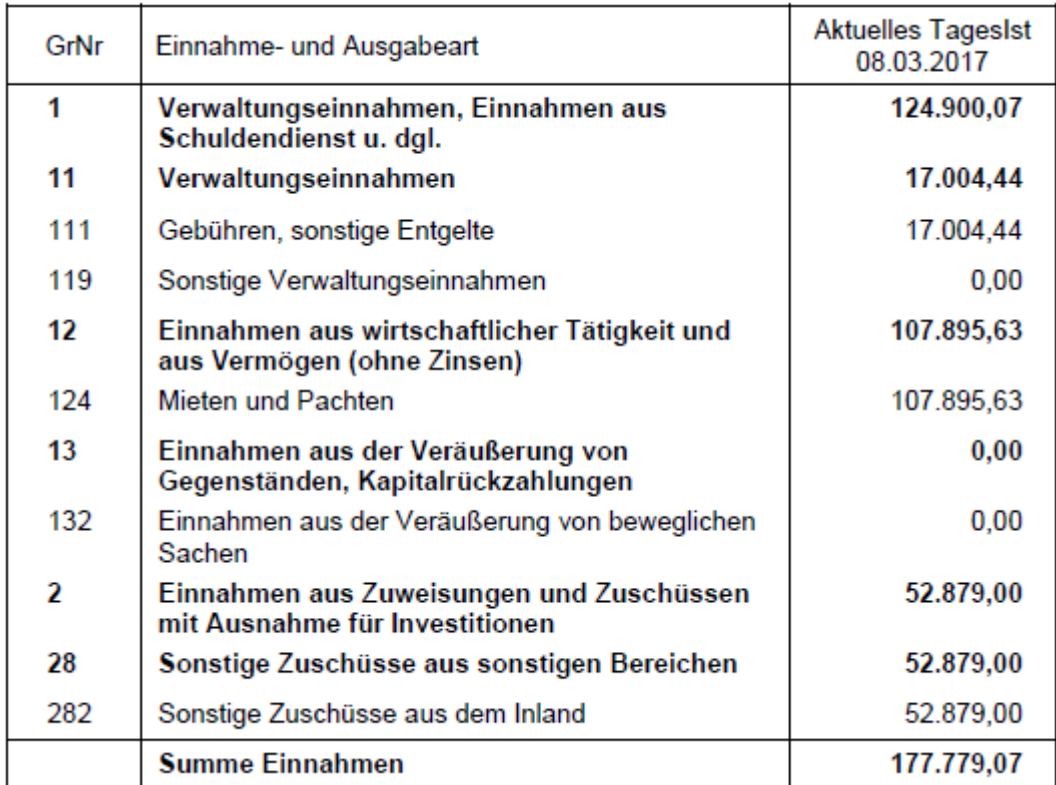

**Abbildung 20 - Auszug der Summarischen Gruppierungsübersicht**

#### <span id="page-32-0"></span>**8 Personalausgabenübersicht**

*Der Zugriff ist nur möglich, wenn die Berechtigung "HHV Sachbearbeiter Personalausgabenübersicht" aktiviert ist.*

Dieser Knotenpunkt beinhaltet eine Aufstellung sämtlicher Personalausgaben (innerhalb und außerhalb der Hauptgruppe 4).

Sie können nach Haushaltsjahr und nach Einzelplänen auswählen.

Angezeigt werden können die Übersichten inklusive der Abschlüsse: ein Einzelplan, alle Einzelpläne (nacheinander einzeln dargestellt), oder der Gesamthaushalt (alle Einzelpläne zusammengefasst). Wenn Einzelplanabschluss, Einzelplanabschlüsse (alle einzelnen Abschlüsse der Einzelpläne 01-15), Gesamtabschluss (alle Einzelplan-Beträge zusammengefasst als ein Abschluss) ausgewählt wird, wird ausschließlich der Abschluss angezeigt.

Die erste Spalte zeigt die Haushaltsstelle an. Die anderen Spalten werden mit frei auswählbaren Beträgen (maximal sieben) gefüllt. Ab fünf Beträgen wird das Dokument im Querformat erzeugt.

Folgende Beträge (der letzten zehn Jahre) können ausgewählt werden (gewünschten Betrag in der linken Spalte markieren und mit ">>" oder Doppelklick in die rechte Spalte verschieben):

- Das aktuelle Tages-Ist
- Istbeträge (aufgelaufen bis zum ausgewählten Monat)
- Istbeträge (monatlich einzelner ausgewählter Monat)
- Ist Gesamt
- Haushaltsbeträge
- Vorjahresreste
- **Gesamtsoll**
- **Sperre**
- Sperre einschließlich Sperreverlagerung
- Nettobetrag ohne Vorjahresrest (Soll abzüglich Sperre)
- Nettobetrag mit Vorjahresrest (Soll abzüglich Sperre + Vorjahresrest)
- Außerdem kann ein Differenzbetrag zwischen zwei der oben genannten Beträge berechnet werden

Die Personalausgabenübersicht gliedert sich in folgende Punkte:

Normale Übersicht:

- 1. Gemeinsam bewirtschaftete Personalausgaben
- 2. Verstärkungsfähige Personalausgaben
- 3. Verstärkungsansätze
- 4. Globale Minderausgaben
- 5. Sonstige Personalausgaben

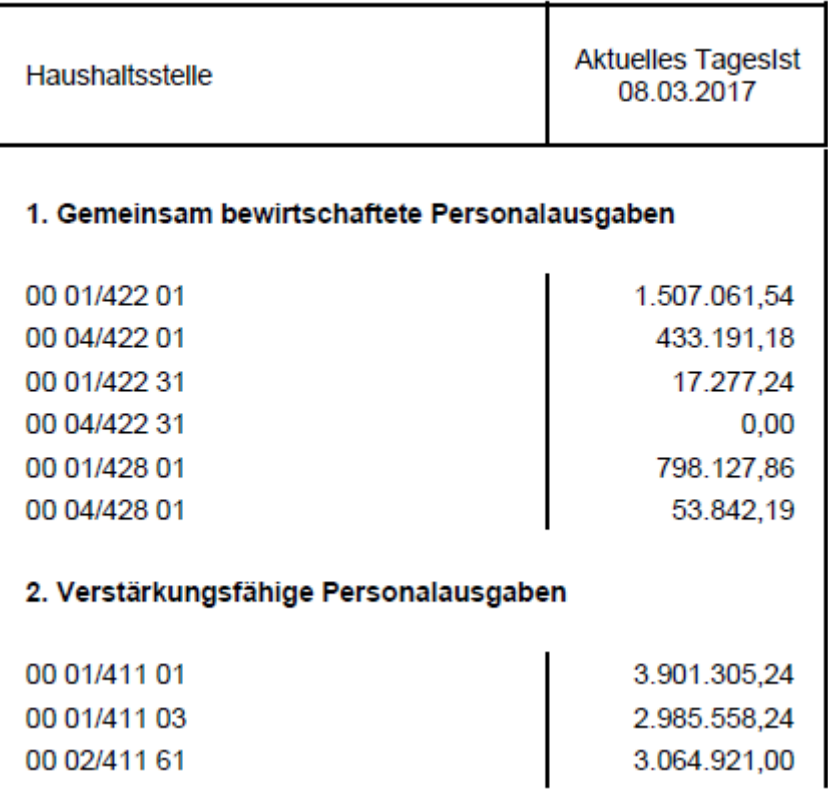

**Abbildung 21 - Auszug der Personalausgabenübersicht**

Abschluss:

- 1a. Zusammenstellung der gemeinsam bewirtschafteten Personalausgaben mit apl. Titeln
- 1b. Zusammenstellung der gemeinsam bewirtschafteten Personalausgaben ohne apl. Titel
- 2a. Zusammenstellung der verstärkungsfähigen Personalausgaben mit apl. Titeln
- 2b. Zusammenstellung der verstärkungsfähigen Personalausgaben ohne apl. Titel
- 3a. Verstärkungsansätze mit apl. Titeln
- 3b. Verstärkungsansätze ohne apl. Titel
- 4a. Globale Minderausgaben mit apl. Titeln
- 4b. Globale Minderausgaben ohne apl. Titel
- 5a. Arbeitnehmerbudget mit apl. Titeln
- 5b. Arbeitnehmerbudget ohne apl. Titel
- 6a. Sonstige Personalausgaben mit apl. Titeln
- 6b. Sonstige Personalausgaben ohne apl. Titel
- 7a. Zusammenstellung aller Personalausgaben mit apl. Titeln
- 7b. Zusammenstellung aller Personalausgaben ohne apl. Titel

Erläuterungen zu den Punkten im Abschluss:

- 7. wird unterteilt in Einzeltitel  $(= ET)$  und in Titelgruppen  $(= TG)$ )
- z.B. Titel 422 01/04 = Titel 422 01 bis 422 04

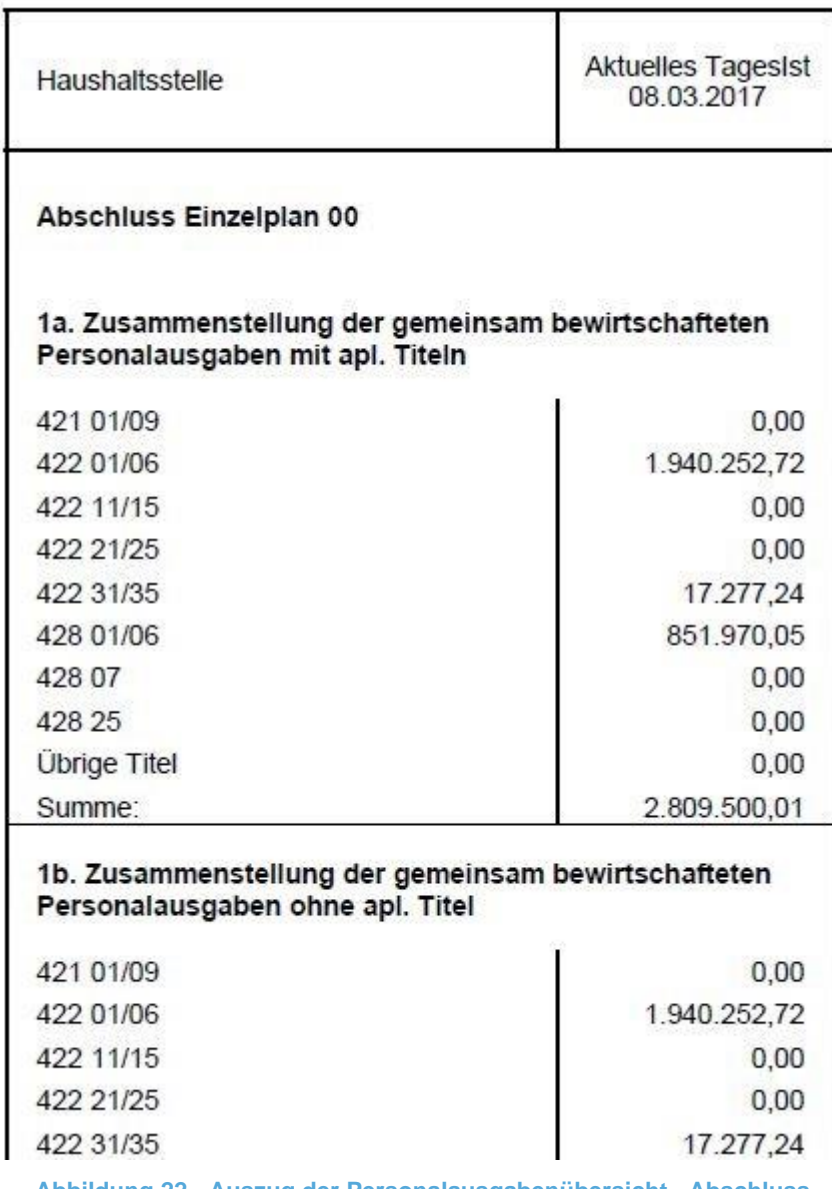

**Abbildung 22 - Auszug der Personalausgabenübersicht - Abschluss**

# <span id="page-35-0"></span>**9 Anlage I**

*Der Zugriff ist nur möglich, wenn die Berechtigung "HHV Sachbearbeiter Anlage I" vorliegt, oder wenn die Berechtigung "HHV StHK Sachbearbeiter Anlage I bearbeiten" aktiviert ist.*

Diese Anlage zur Zentralrechnung ist eine Übersicht

- der überplanmäßigen und außerplanmäßigen Ausgaben einschließlich der Vorgriffe und ihre Begründung, sowie
- Erläuterungen der sonstigen Mehrausgaben und
- Nachweis der außerplanmäßigen Einnahmen.

Die Anlage I wird einzelplanweise zur Bearbeitung zugelassen, wenn die Restebearbeitung abgeschlossen ist und die verbliebenen Reste als Vorjahresrest in das neue Haushaltsjahr übernommen wurden. Es kann grundsätzlich immer nur das letzte abgeschlossene Haushaltsjahr bearbeitet werden; auf die vorherigen Jahre besteht nur noch lesender Zugriff.

Gedruckt werden kann die Anlage I nur, wenn Sie sich im Knotenpunkt "Anlage I bearbeiten → Ergebnisse" befinden.

#### <span id="page-36-0"></span>**9.1 Basisdaten bearbeiten**

Die Bearbeitung der Abkürzungen und Standardvermerke stehen nur den StHK-Sachbearbeitern zur Verfügung. Die Spezialvermerke können von jedem Sachbearbeiter für den jeweiligen Einzelplan bearbeitet werden.

Das Abkürzungsverzeichnis wird auf die erste Seite der Anlage I gedruckt. Die Vermerke dienen als Hilfe für die Begründungsfelder in "Anlage I bearbeiten".

Die jeweils erste Spalte (Abkürzung/Nummer) ist nicht editierbar. Um eine Abkürzung/Nummer zu ändern, muss der Satz gelöscht und neu aufgenommen werden. Um einen Satz zu löschen, drücken Sie auf das rote "X" links neben der jeweiligen Zeile. Ein neuer Satz wird aufgenommen, indem Sie in die unterste (leere) Zeile (\*) schreiben und Ihre Vorgaben speichern. Um den Text einer Abkürzung/eines Vermerks zu ändern, schreiben Sie einfach direkt in die Zeile und speichern Sie Ihre Änderungen.

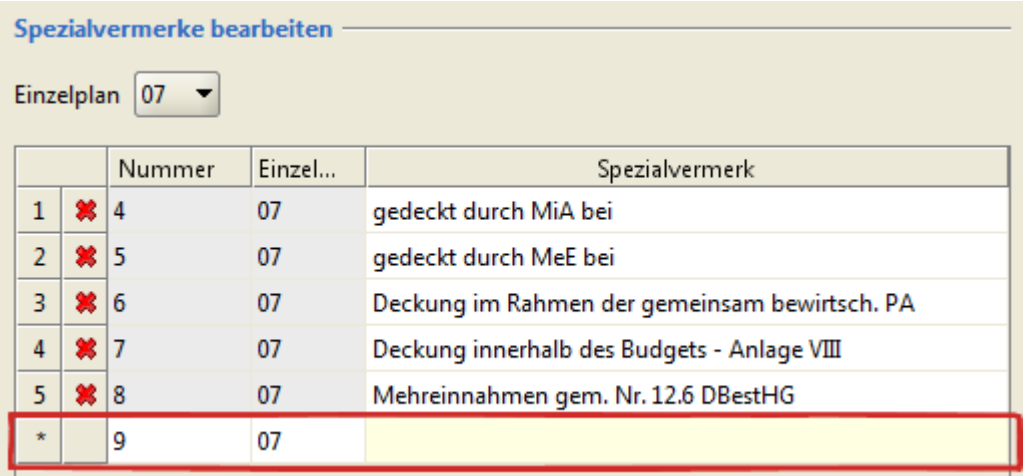

**Abbildung 23 - Anlage I: Neuaufnahme eines neuen Satzes**

# <span id="page-37-0"></span>**9.2 Sondersummen bearbeiten**

Die Sondersummen entsprechen den Buchstaben c) und e) auf der letzten Seite der Anlage I.

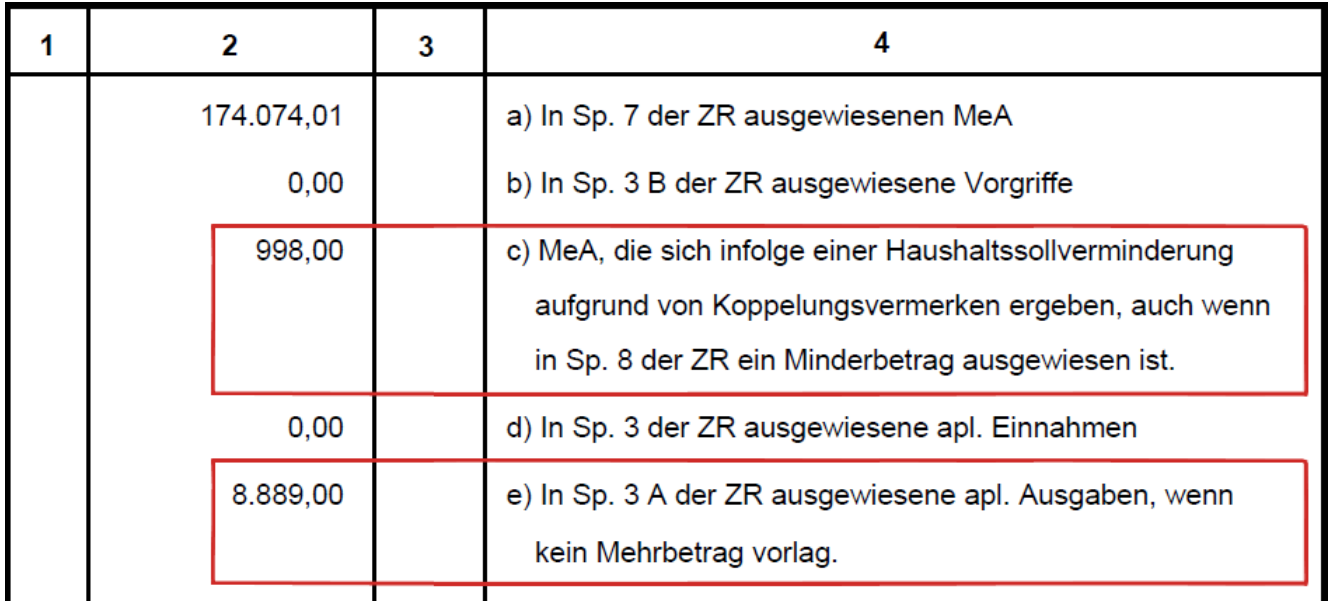

**Abbildung 24 - Anlage 1: Sondersummen im Report**

Das Haushaltsjahr (das letzte abgeschlossene Haushaltsjahr wird angeboten) und der Einzelplan müssen ausgewählt werden. Falls Sie nur für einen Einzelplan die Berechtigung besitzen, wird das Feld automatisch belegt.

Zwei Beträge können hinzugefügt werden:

- Mehrausgaben die sich infolge einer Haushaltssollverminderung aufgrund von Koppelungsvermerken ergeben, auch wenn in Spalte 8 der Zentralrechnung ein Minderbetrag ausgewiesen ist.
- In Spalte 3A der Zentralrechnung ausgewiesene außerplanmäßige Ausgaben, wenn kein Mehrbetrag vorlag.

Die Kontrollsummen für jedes Kapitel werden angezeigt. Diese entsprechen der Summe der zweiten Spalte der Anlage I plus Vorgriffe minus außerplanmäßige Einnahmen.

Die Schaltfläche "Fertig stellen" schließt die Maske und speichert keine Änderungen. Die eingetragenen Beträge müssen demnach zuvor mit dem Disketten-Symbol oder "Strg+S" gesichert werden.

#### <span id="page-38-0"></span>**9.3 Freigaben**

Die "Freigabe Aufbau" lässt die Bearbeitung der Anlage I zu. Wenn die Bearbeitung der Anlage I abgeschlossen ist, erfolgt die "Freigabe Bearbeitung", sodass nur noch lesender Zugriff auf die Daten besteht.

Die "Freigabe Aufbau" kann nur durch die Leitstelle vorgenommen werden.

Die "Freigabe Bearbeitung" erfolgt durch die StHK-Sachbearbeiter. Außerdem kann die StHK die Freigaben (Aufbau und Bearbeitung) zurücknehmen.

Durch Setzen des Hakens wird der jeweilige Einzelplan freigegeben, beziehungsweise durch Entfernen des Hakens die Freigabe zurückgenommen.

Durch Anklicken der "Druck Protokoll"-Schaltfläche oder des Drucker-Symbols öffnet sich ein Protokoll der Freigaben und Rücknahmen. Dieses stellt dar, zu welchem Zeitpunkt welcher Einzelplan freigegeben beziehungsweise zurückgenommen wurde. Außerdem zeigt das Protokoll an, ob die Aktion durch die Leitstelle oder durch die Staatshauptkasse vorgenommen wurde (inklusive der Benutzerkennung).

Die Änderungen können mit dem Disketten-Symbol oder der Schaltfläche "Fertig stellen (Änderungen speichern)" gesichert werden.

#### <span id="page-39-0"></span>**9.4 Anlage I bearbeiten**

Das aktuell zu bearbeitende Haushaltsjahr und der Einzelplan sind voreingestellt. Falls Sie für mehrere Einzelpläne berechtigt sind, können Sie diese Einstellungen in der ComboBox ändern.

Sie können entweder einzelne oder mehrere Kapitel eines Einzelplans zur Bearbeitung auswählen (Strg-Taste + Mausklick). Ist kein Kapitel ausgewählt (= blau hervorgehoben), werden alle Haushaltsstellen des Einzelplans zur Bearbeitung angeboten. Außerdem können Sie mit einem Haken entscheiden, ob sie alle Haushaltsstellen, oder nur die unbearbeiteten Haushaltsstellen editieren möchten. Als bearbeitet gilt eine Haushaltsstelle, wenn Sie in der Bearbeitungs-Maske den Haken in der Spalte "Bearbeitung abgeschlossen" gesetzt haben.

Per Klick auf die Schaltfläche "Weiter (Ergebnisse)" gelangen Sie zur Bearbeitungsmaske. In der rechten Liste dieser Maske (= Neuaufnahme) werden Ihnen alle Haushaltsstellen angeboten, die noch nicht in die Anlage I aufgenommen wurden. Diese können Sie mit der Pfeil-Schaltfläche in die linke Tabelle verschieben, um sie dann dort zu bearbeiten. Um mehrere Haushaltsstellen neu aufzunehmen, markieren Sie diese mit der Strg-Taste + Mausklick, und klicken dann auf den Pfeil. Es erscheint ein Pop-Up-Fenster, welches Sie fragt, ob Sie speichern wollen, bevor Sie fortfahren. Klicken Sie auf "Ja", damit Sie die Haushaltsstellen bearbeiten können. Um die Haushaltsstellen aus der Anlage I wieder zu entfernen, verschieben Sie die Haushaltsstellen mit dem gelben Pfeil wieder in die "Neuaufnahme"-Liste.

Sie können nur das Feld "überplanmäßige/außerplanmäßige Ausgaben" bearbeiten und den Haken in der Spalte "Bearbeitung abgeschlossen" setzen. Die StHK-Sachbearbeiter können zusätzlich noch die Checkbox in der Spalte "Vorgriff" aktivieren oder deaktivieren. Alle anderen Felder sind Auskunftsfelder.

Außerdem können Sie der Haushaltsstelle als Begründung Standard- oder Spezialvermerke (von Ihnen in "Basisdaten bearbeiten" editierbar) hinzufügen. Hierzu markieren Sie eine Haushaltsstelle aus der linken oberen Tabelle. Danach wählen Sie einen Vermerk aus den rechten unteren Tabellen aus und drücken auf den gelben Pfeil links neben der Tabelle, um diesen in die Begründungsfelder zu kopieren.

Um mehrere Begründungszeilen (beispielsweise für Berechnungen) zu füllen, klicken sie in die unterste (leere) Zeile (\*) und schreiben dort hinein. Falls Sie die vorgefertigten Vermerktexte verwenden möchten, reicht der Klick auf die "Pfeil"-Schaltfläche um eine neue Zeile hinzuzufügen.

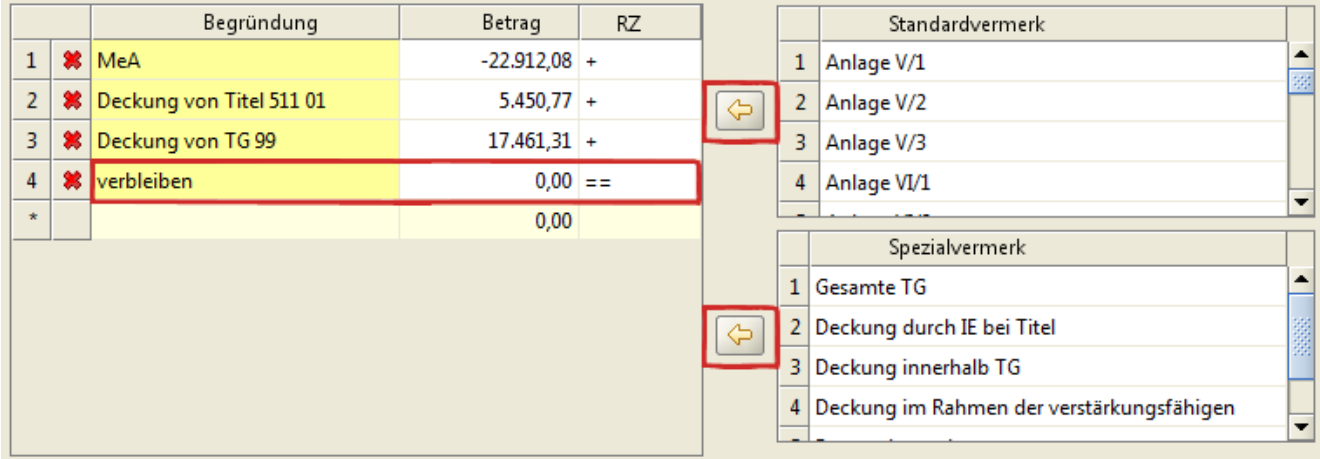

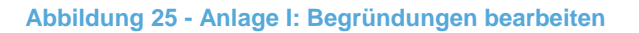

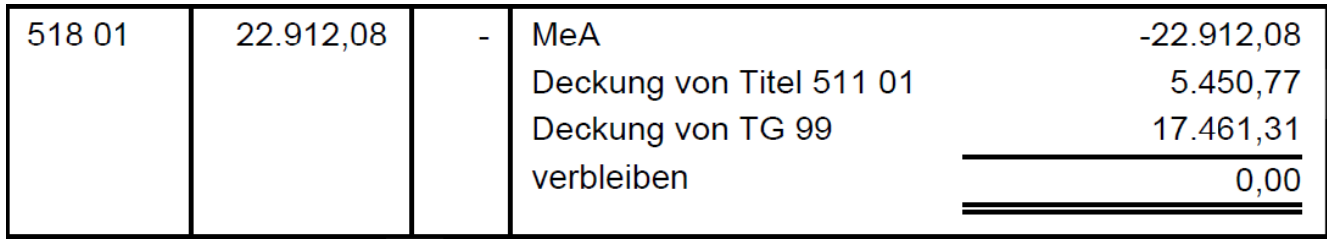

#### **Abbildung 26 - Anlage I: Berechnungsbeispiel im Report**

In der dritten Spalte der Begründungstabelle können Sie Rechenzeichen (=RZ) auswählen. Das "+" zum Addieren, das "=" für eine Zwischensumme und "==" für die Endsumme. Der Begründungstext wird gelöscht wenn "=" oder "==" ausgewählt wird. Dieser kann dann beispielsweise in "Summe" oder "verbleiben" geändert werden. Die Maske berechnet die Summen automatisch.

Die Spalte "Begründung" in der oberen Tabelle wird automatisch mit "J" (ja) oder "N" (nein) gefüllt, sobald Sie eine Begründung gespeichert haben. Die gelb hinterlegten Begründungen sind bereits gespeichert, die mit weißem Hintergrund noch nicht.

Unter "Auswahl Seitenbeginn und Druckdatum" können Sie festlegen, welche Seitenzahl auf das PDF-Dokument gedruckt werden soll. Abhängig von der Länge der Zentralrechnung würde dann auf der ersten Seite der Anlage I nicht "1", sondern beispielsweise "172" stehen. Außerdem kann das Datum bestimmt werden, mit welchem die Anlage I versehen werden soll (Zeitpunkt der Unterschrift).

Während Sie sich in der Bearbeitungsmaske befinden, können Sie mithilfe des Drucker-Symbols die vollständige Anlage I (nicht nur in der "Suche" ausgewählten Kapitel) als PDF-Dokument exportieren. Andere Druck- oder Export-Möglichkeiten sind nicht vorhanden.

"Fertig stellen" speichert die Änderungen und schließt die Maske.

# **III Bedienungsanleitung im Internet**

<span id="page-41-0"></span>Die neueste Bedienungsanleitung im PDF-Format finden Sie im Bayerischen Behördennetz unter [http://www.lff.bybn.de/produkte/ihv/index.aspx#arbeitsanleitungen,](http://www.lff.bybn.de/produkte/ihv/index.aspx#arbeitsanleitungen) beziehungsweise im Internet unter [http://www.lff.bayern.de/produkte/ihv/index.aspx#arbeitsanleitungen.](http://www.lff.bayern.de/produkte/ihv/index.aspx#arbeitsanleitungen)

# **IV E-Learning-Einheiten im Internet**

<span id="page-41-1"></span>E-Learning-Einheiten zu IHV finden Sie im Bayerischen Behördennetz unter [http://www.lff.bybn.de/produkte/ihv/ihv\\_elearningmittelbewirt.aspx,](http://www.lff.bybn.de/produkte/ihv/ihv_elearningmittelbewirt.aspx) beziehungsweise im Internet unter [http://www.lff.bayern.de/produkte/ihv/ihv\\_elearningmittelbewirt.aspx.](http://www.lff.bayern.de/produkte/ihv/ihv_elearningmittelbewirt.aspx)

# **V Ansprechpartner**

<span id="page-41-2"></span>**Leitstelle Haushalt** [Leitstelle-Haushalt@lff.bayern.de](mailto:Leitstelle-Haushalt@lff.bayern.de)

**Hotline:** (089) 7624 – 1222 [Hotline@lff.bayern.de](mailto:Hotline@lff.bayern.de)